# **INMICROCYBER**

**M0306 MODBUS to DP Built-in Module User Manual**

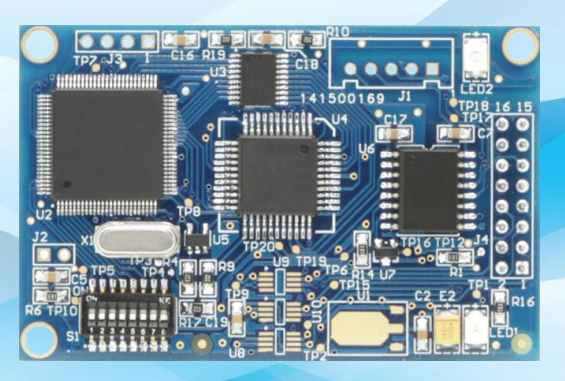

Microcyber Corporation

**MICROCYBER** 

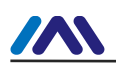

### **CAUTION**

- 1. Please don't take off/install components at random.
- 2. Please check if the power meets the power request in the User Manual.

# **Version**

V2.0

# **Disclaimer of Liability**

We have reviewed the contents of this publication to ensure consistency with the hardware and software described. Since variance cannot be precluded entirely, we cannot guarantee full consistency. However, the information in this publication is reviewed regularly and any necessary corrections are included in subsequent editions.

#### **Microcyber Corporation 2016**

The technical data may change at any time.

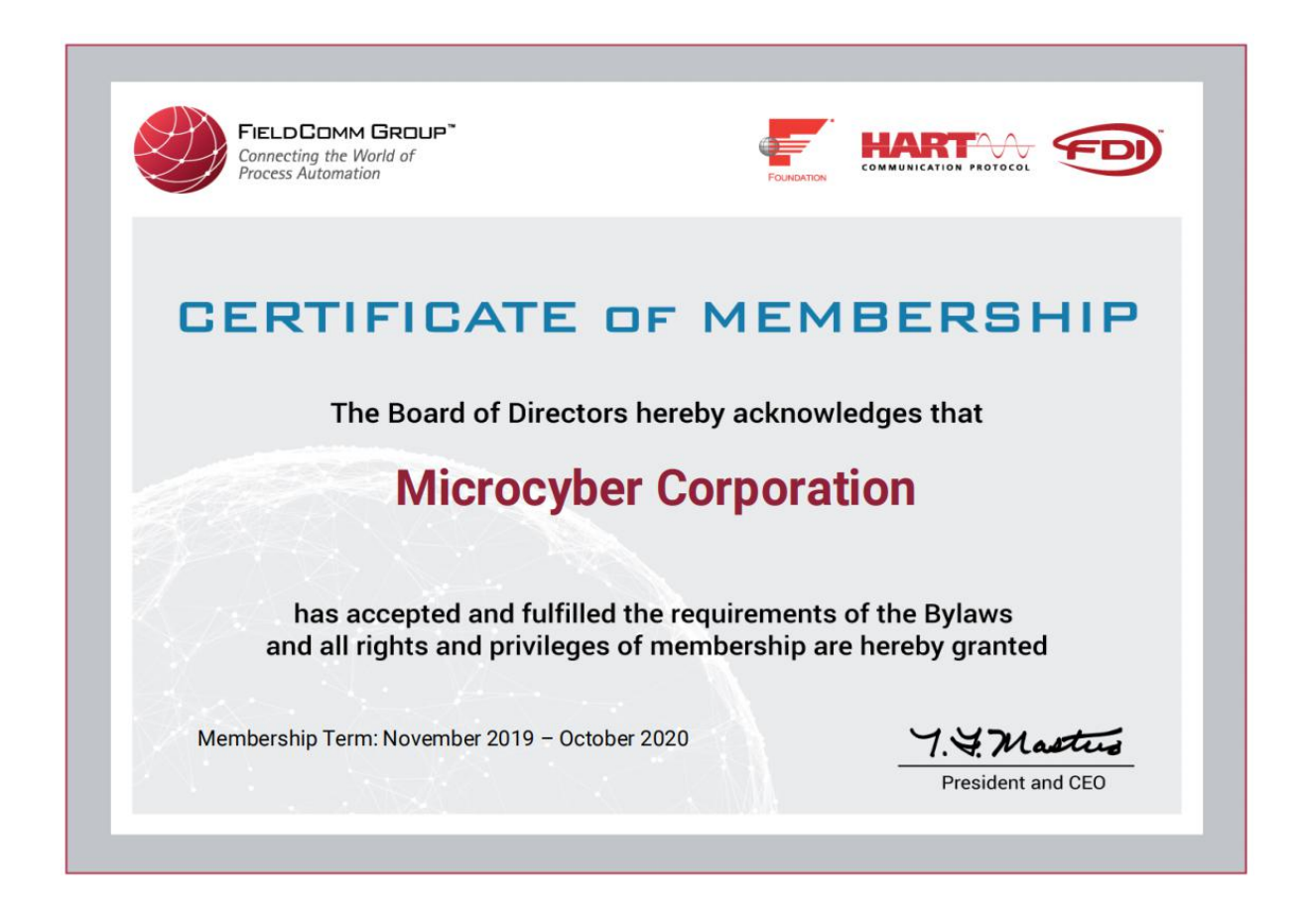

 $\boldsymbol{M}$ 

# **TABLE OF CONTENTS**

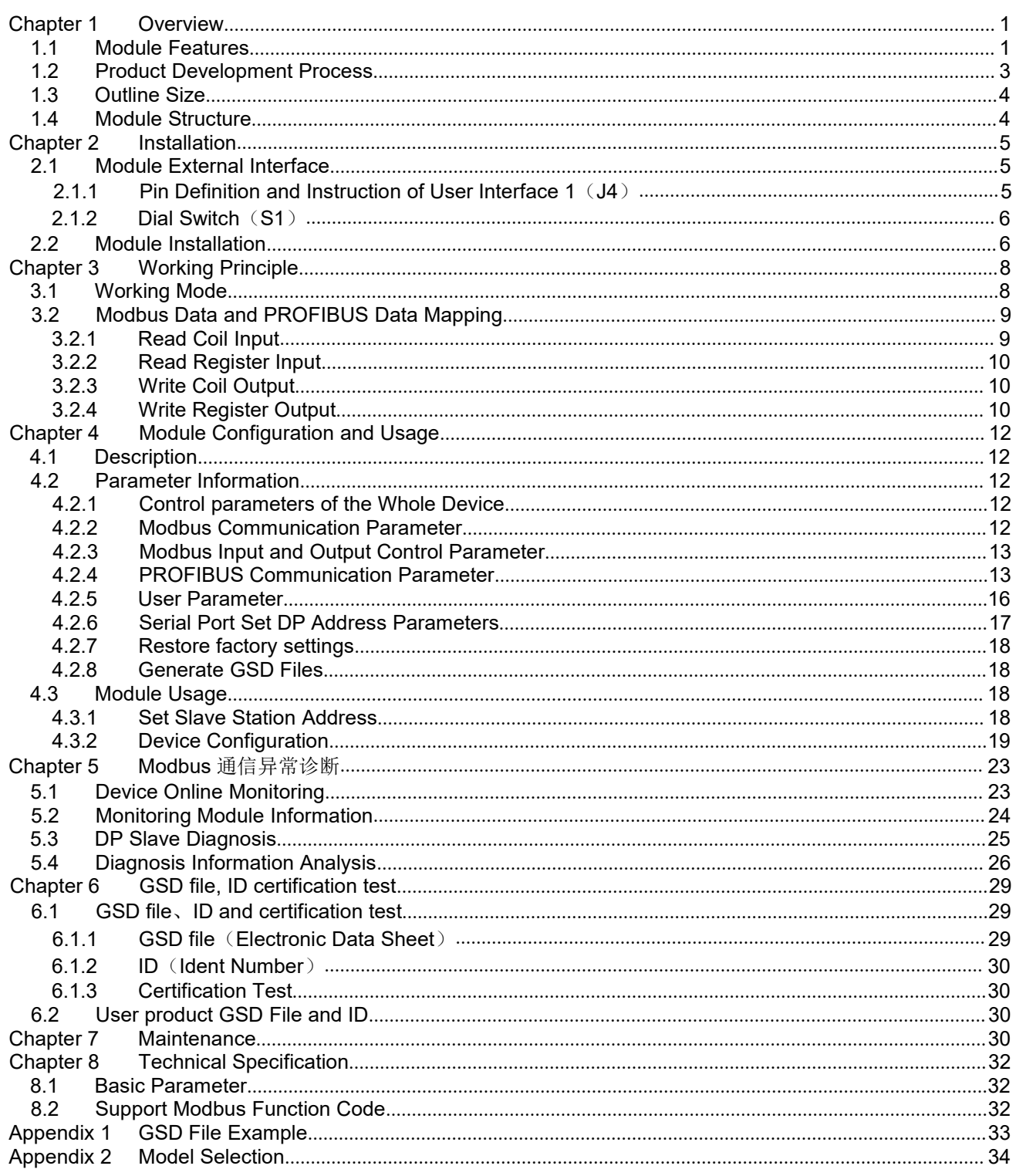

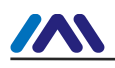

# <span id="page-3-0"></span>Chapter 1 **OVERVIEW**

M0306 Modbus to DP built-in module is one of the Microcyber M-series embedded modules developed by Microcyber Corporation. This series of embedded modules have features like same size,<br>same interface, easy to upgrade, easy configuration and so on, it is the ideal choice for users to quickly develop the fieldbus equipment.

By embedding the M0306 into the users' equipment's with Modbus-RTU communication capabilities, the user equipment can be changed to Profibus DP slave station.

User can quickly achieve Profibus DP, FF, HART & etc. equipment by replacing other modules of M series.

This product has four types based on MCU power supply voltage and whether user interface 2 is available. Please check detailed in **Error! Reference source not found.**. M0306 Modbus to DP built-in module is shown as figure [Figure](#page-3-2) 1.1:

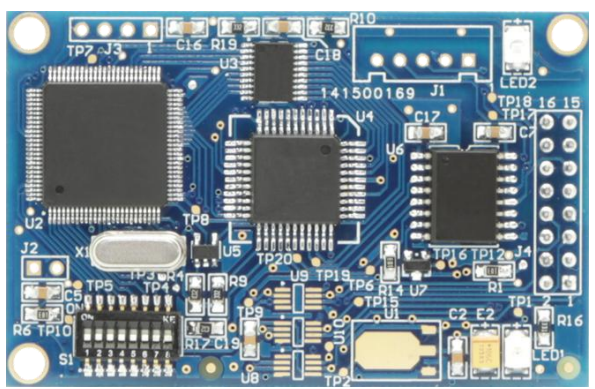

Figure 1.1 M0306 Modbus to DP Built-in Module

#### <span id="page-3-2"></span><span id="page-3-1"></span>**1.1 Module Features**

- 1) **Short development period** : The user doesn't need to understand PROFIBUS developing technology, doesn't need to purchase PROFIBUS development system, also doesn't need to compile GSD file, PROFIBUS product with intellectual property will be developed in short time;
- 2) **Same size**: Microcyber M-series embedded modules have the same size, 65mm (length) \*42mm (width).
- 3) **Same interface**: Microcyber M-seriesembedded modules adopt 2.54 spacing 16 pin connector, with compatible function.
- 4) **Easy to upgrade:** Replacement of Microcyber M-series different embedded modules can achieve different protocols of the device.
- 5) **Flexible configuration**:Users can use Microcyber configuration tool to configure it, which is easy and

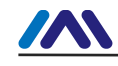

convenient to operate

- 6) **Simple application** : MCU of user's product read (write) input/output data into communication module by serial port. The communication module automatically transfers them into the communication between PROFIBUS-DP data and PROFIBUS master station;
- 7) **Wide application** : Widely used onto all kinds of products, such as transducer, motor startup protection device, smart high-low-voltage electrical appliance, power measurement device, various transmitters, smart field measurement equipment, and instrumentation, etc.
- 8) **Provide based on OEM** : The user has independent intellectual property rights, brand and trademark registration right.

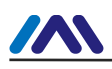

#### <span id="page-5-0"></span>**1.2 Product Development Process**

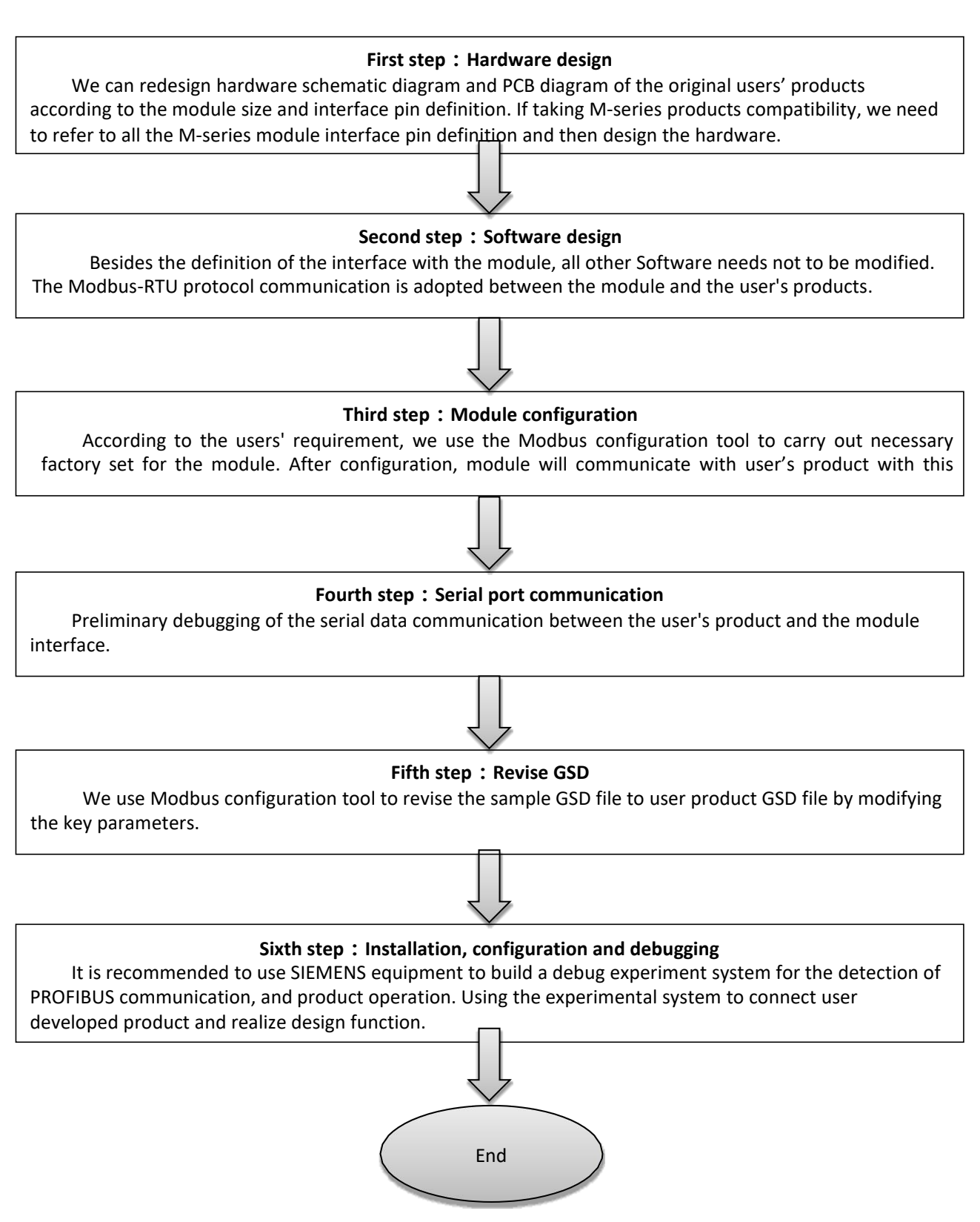

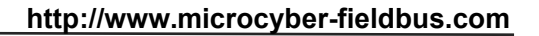

#### <span id="page-6-0"></span>**1.3 Outline Size**

 $\boldsymbol{M}$ 

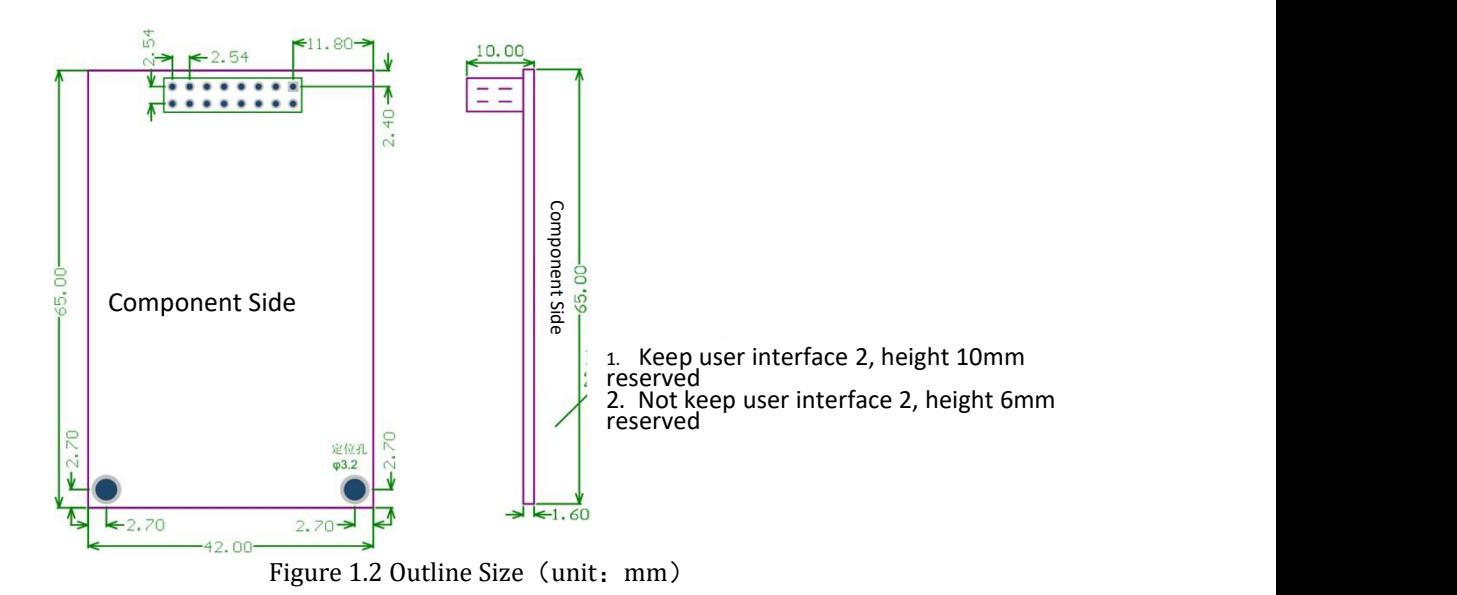

<span id="page-6-1"></span>**1.4 Module Structure**

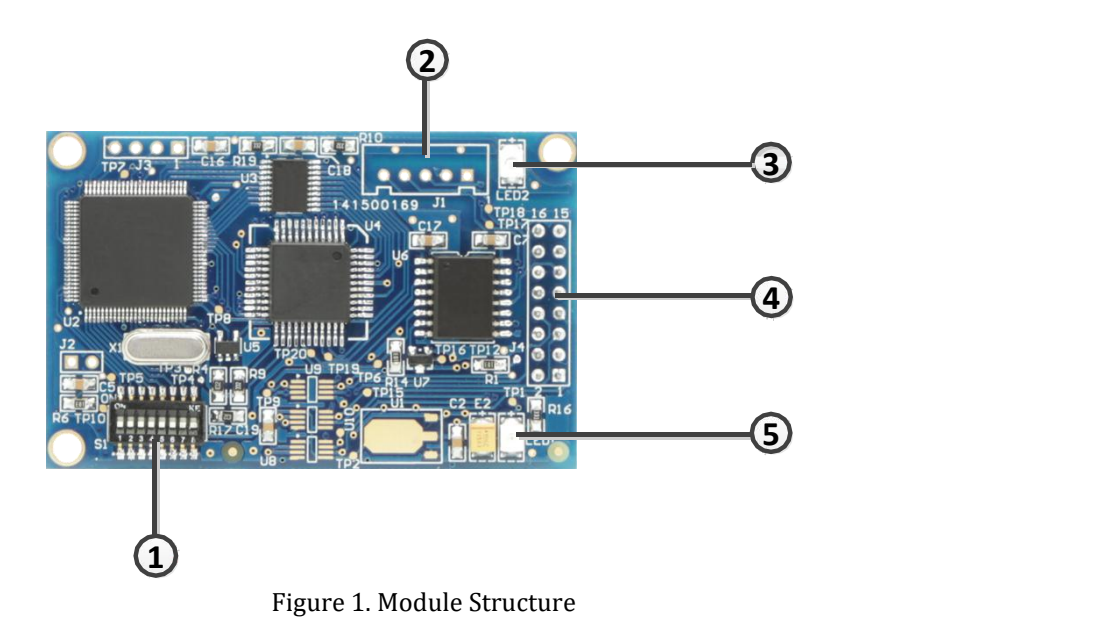

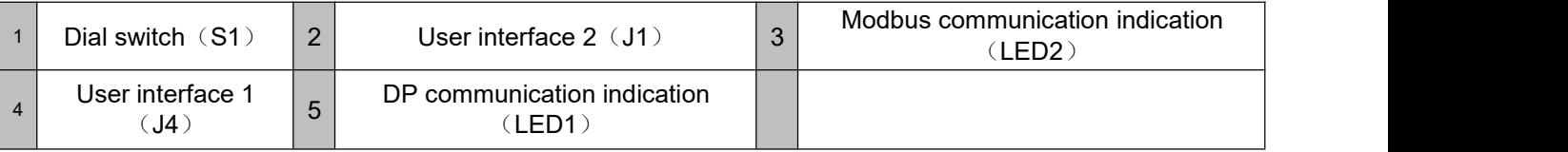

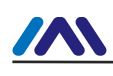

# <span id="page-7-0"></span>Chapter 2 **INSTALLATION**

#### <span id="page-7-1"></span>**2.1 Module External Interface**

#### <span id="page-7-2"></span>**2.1.1 Pin Definition and Instruction of User Interface 1(J4)**

The user interface provides the module with one signal isolated DC power supply, serial interface between the two boards, as well as indicator lights and other functions. The specific description is shown in table [Table](#page-7-3) 2.1.

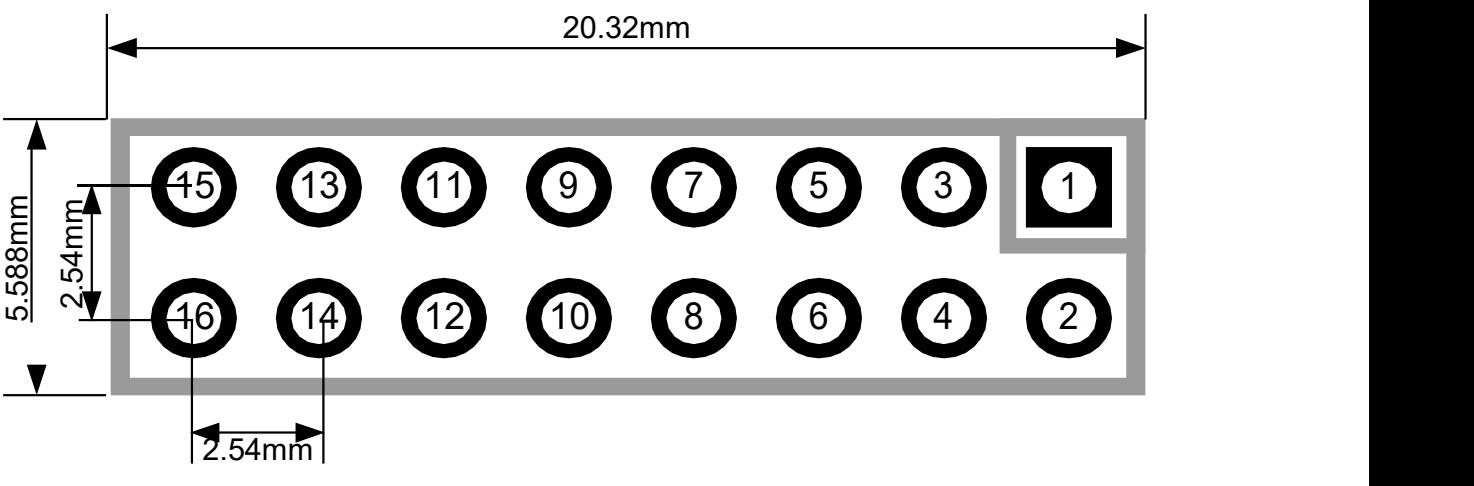

<span id="page-7-4"></span>Figure 2.1 Pin Definition and Outline Size of User Interface

As shown in figure[Figure](#page-7-4) 2.1, user interface 1 uses 16-pin connector, specific pins are defined as follows:

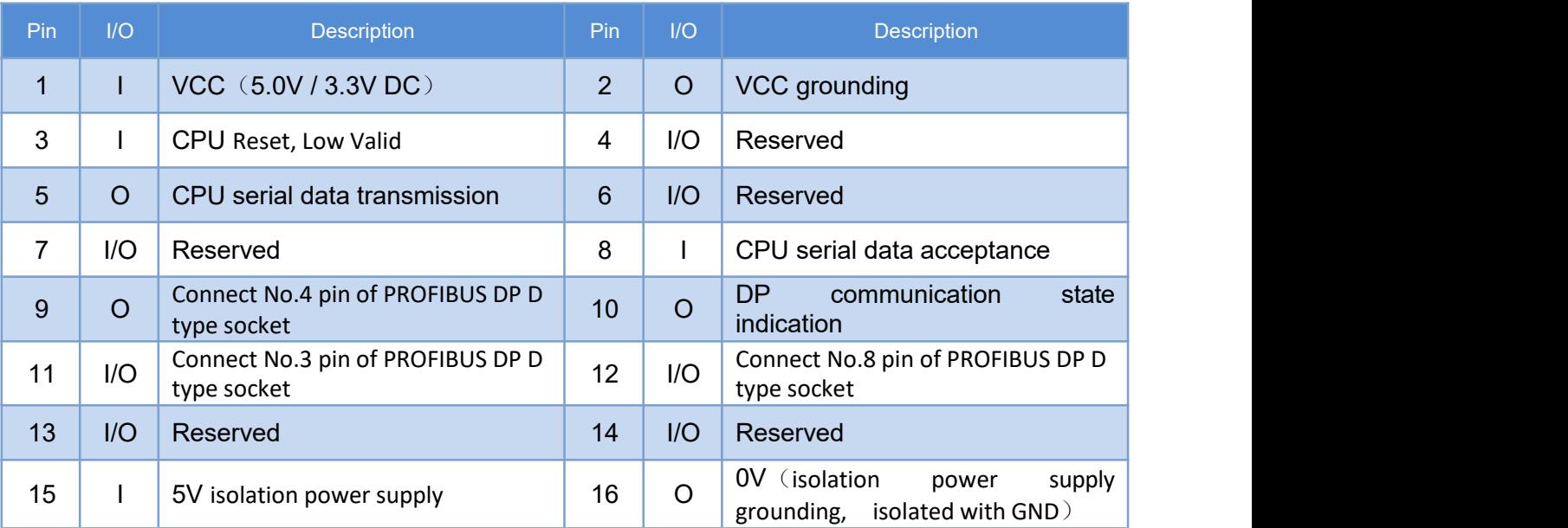

#### <span id="page-7-3"></span>Table 2.1 User Interface Pin Definition

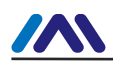

#### <span id="page-8-0"></span>**2.1.2 Dial Switch(S1)**

。The dial switch contains PROFIBUS DP slave station address setting and working mode selection function.

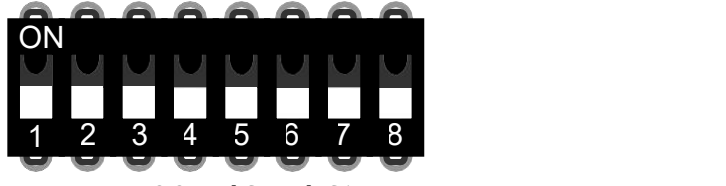

Figure 2.2 Dial Switch S1

#### Table 2.2 Dial Switch S1 Function Description

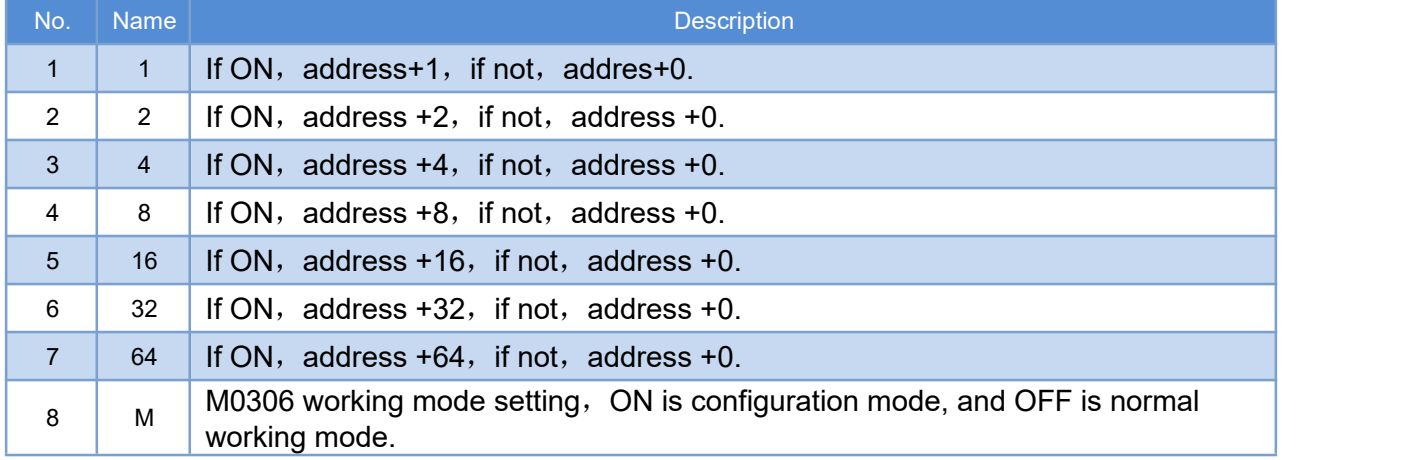

#### <span id="page-8-1"></span>**2.2 Module Installation**

M0306 has three Φ3 location hole and it can be fixed to user board with three hexagonal prisms (height 11mm) to fix.

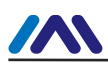

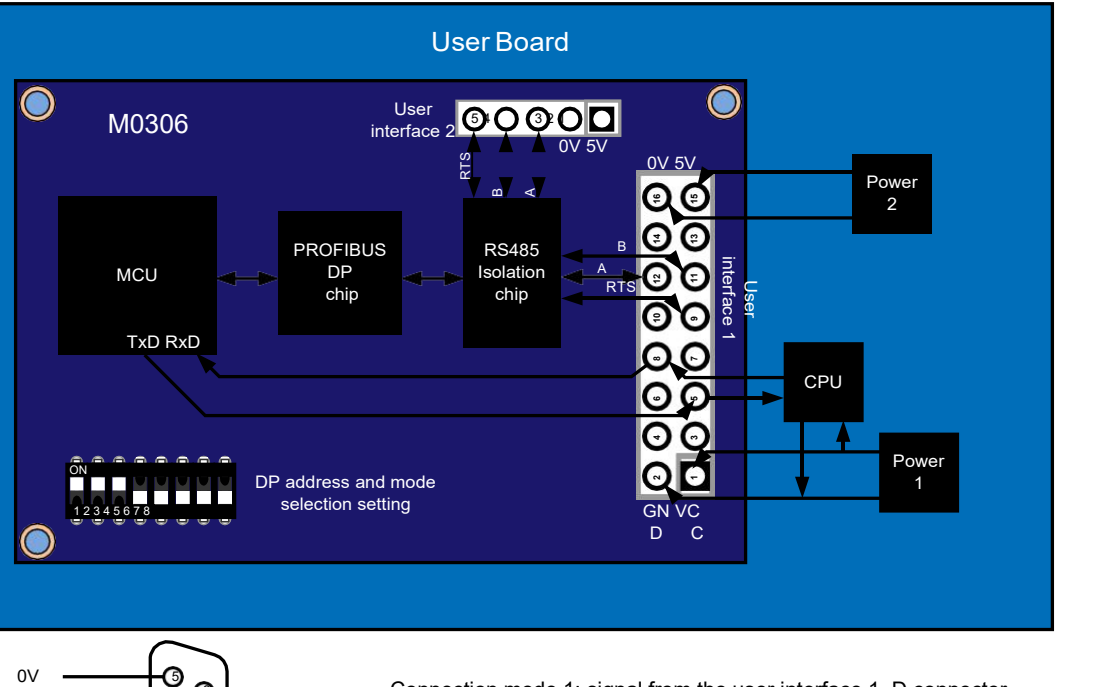

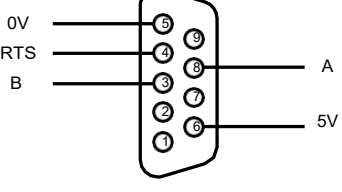

8 Connection mode 1: signal from the user interface 1, D connector A on user board.

Connection: 2 signal from user interface 2, D type connector connected with M0306 module user interface 2 by wire.

Figure 2.3 Module Installation

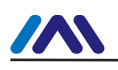

# <span id="page-10-0"></span>Chapter 3 **WORKINGPRINCIPLE**

M0306 supports one to one embedded connection with the RTU Modbus user board. The main function is to connect the user board to the PROFIBUS network, making it become PROFIBUS DP slave device. M0306 system connection diagram is shown in[Figure](#page-10-2) 3.1:

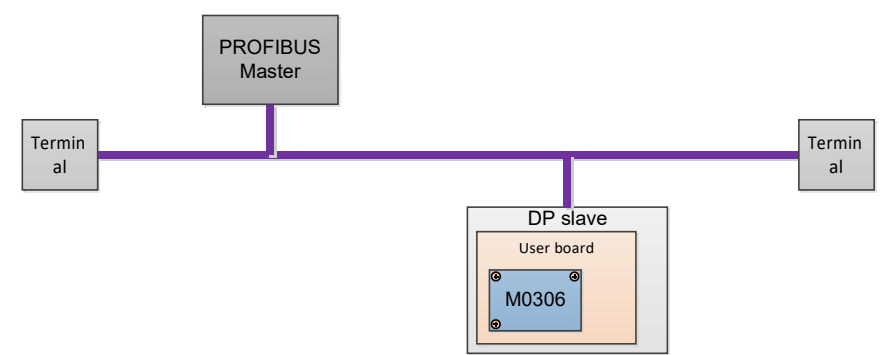

<span id="page-10-2"></span>Figure 3.1 M0306 System Connection Diagram

M0306 module can complete the protocol conversion between PROFIBUS and Modbus, to achieve mapping and transparent transmission between user board Modbus input and output data and PROFIBUS master control system input and output data. The working principle of M0306 is shown in [Figure](#page-10-3) 3.2.

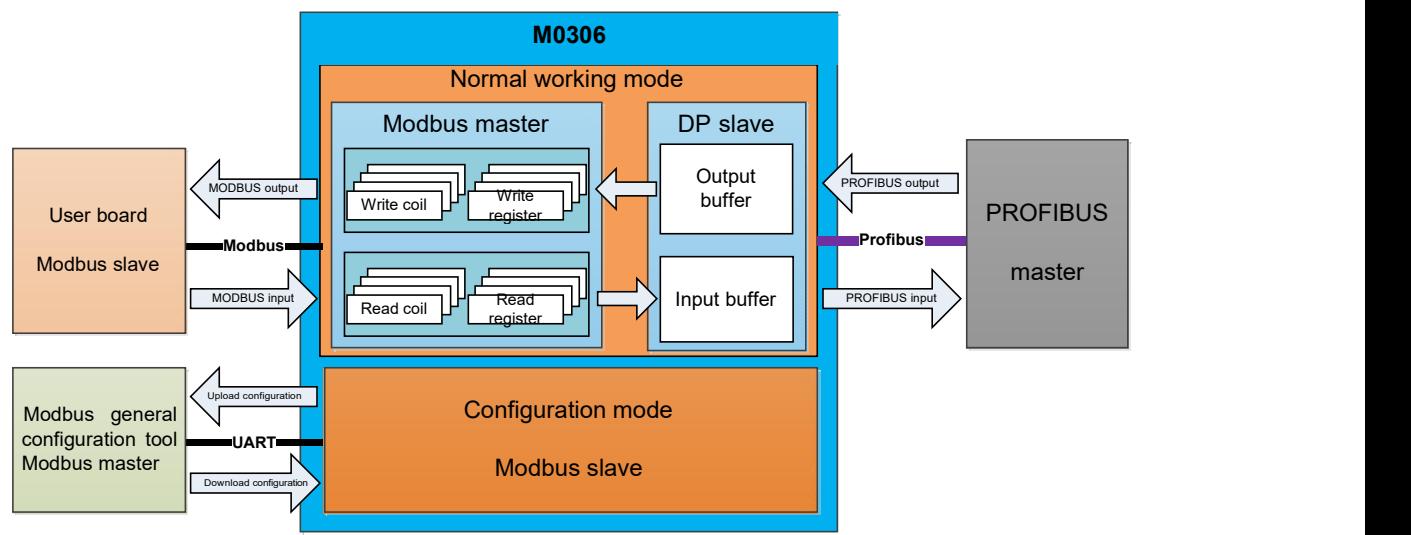

<span id="page-10-3"></span>Figure 3.2 M0306 Working Principle

#### <span id="page-10-1"></span>**3.1 Working Mode**

M0306 supports two modes of operation: configuration mode and normal operation mode, which can be switched in real-time according to the dial switch.

When M0306 works in configuration mode, M0306 is used as the Modbus slave station, while the Modbus general configuration tool is used as the Modbus master station. Through the Modbus general configuration tool, besides the configuration of basic information such as manufacturer ID, device ID and device address sources, the

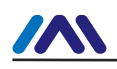

main function is the configuration of read-write user board Modbus input and output data's Modbus command queue parameter information, such as which MODBUS function code are used by parameters to read and write, what the register address is and so on. After the configuration, the information will be downloaded to the M0306. Under normal operating mode, M0306 is master station in Modbus side, the user board is Modbus slave station. In accordance with configured parameters and mechanisms, M0306 circularly sends Modbus command queue to the user board to read and write user board Modbus input and output data. M0306 isDP slave station at the PROFIBUS terminal, conducting real-time PROFIBUS input and output data exchange with PROFIBUS master control system.

#### <span id="page-11-0"></span>**3.2 Modbus Data and PROFIBUS Data Mapping**

The main function of M0306 module is to realize the mapping and transparent transmission between user board Modbus input and output data and PROFIBUS master control system input and output data. The specific data mapping relation is shown in [Figure](#page-11-1) 3.3:

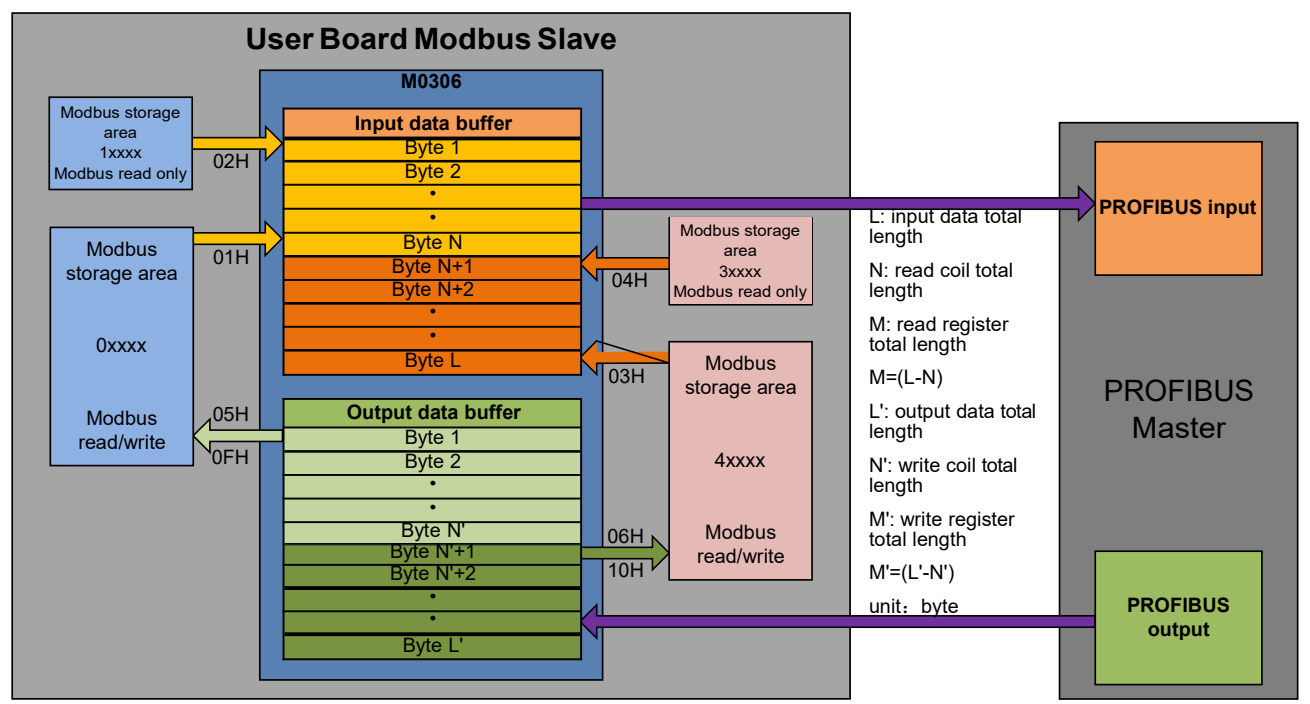

<span id="page-11-1"></span>Figure 3.3 Modbus and PROFIBUS I/O Data Mapping Relation

During the usage of module, user can realize the I/O data exchange between module and userboard through the specific configuration of the Modbus command. the I/O data store address correspondence in PROFIBUS master system is related with "I/O configuration identifier", and also the specific type of PROFIBUS master station system. Specific module configuration and application methods will be introduced in the fourth chapter. The following is example of SIEMENS S7-300 series PLC master system to introduce the I/O data address mapping between user board and the PROFIBUS master system.

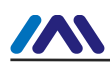

#### <span id="page-12-0"></span>**3.2.1 Read Coil Input**

As shown in [Figure](#page-12-3) 3.4, M0306 read 20 coils status data from user board's digital storage area (0xxxx/1xxxx) via 01H or 02H command. The 1-8 coil status data issaved in 0 address byte of input data buffer, the 9-16 is in 1 address byte, the 17-20 is in 2 address byte. Finally send the 3 bytes input data to PROFIBUS master control system, corresponding to IB0..IB2 address bytes in PROFIBUS input area.

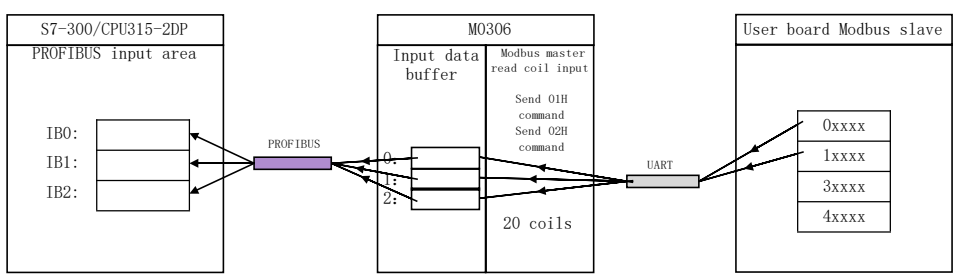

<span id="page-12-3"></span>Figure 3.4 Read coil input data address mapping and transmission

#### <span id="page-12-1"></span>**3.2.2 Read Register Input**

As shown in figure[Figure](#page-12-4) 3.5, M0306 read 3 words analog data from user board's analog storage area (3xxxx/4xxxx) via 03H or 04H command. The first analog data is saved in 3、4 address byte of input data buffer, the second is in 5  $\sqrt{6}$  address byte, the third is in 7  $\sqrt{8}$  address byte. Finally send the 3 words ( 6 bytes ) analog input to PROFIBUS master control system, corresponding to PROFIBUS IB256..IB261 address bytes in the input area.

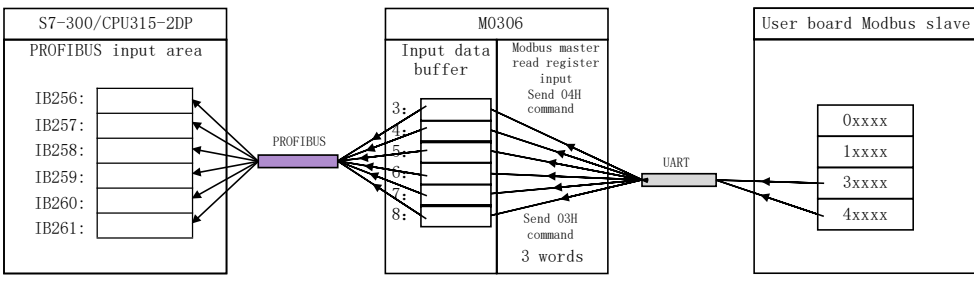

<span id="page-12-4"></span>Figure 3.5 Read register input data address mapping and transmission

#### <span id="page-12-2"></span>**3.2.3 Write Coil Output**

As shown in figur[eFigure](#page-13-1) 3.6, QB0..QB2 is PROFIBUS output address for 20 coils (3 bytes) digital output assigned by PROFIBUS master control system. M0306 will save the 3 bytes output data in 0.2 address byte of output data buffer, and then send them to user board's digital storage area(0xxxx) via 05H or 0FH command.

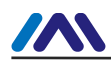

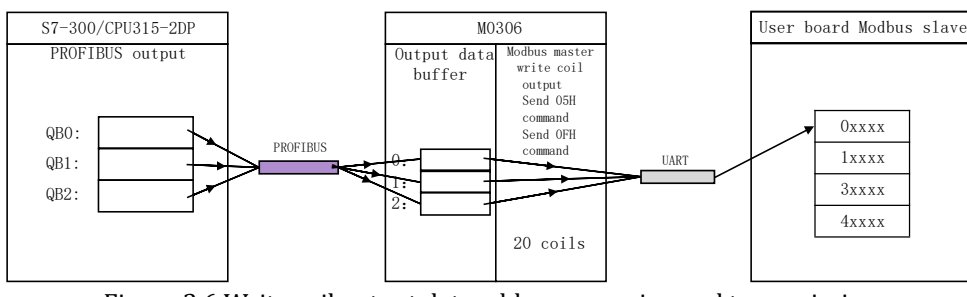

<span id="page-13-1"></span><span id="page-13-0"></span>Figure 3.6 Write coil output data address mapping and transmission

#### **3.2.4 Write Register Output**

As shown in [Figure](#page-13-2) 3.7, QB256..QB261 is PROFIBUS output address for 3 words (6 bytes) analog output data assigned by PROFIBUS master control system. M0306 will save the 6 bytes output data in 3.8 address byte of output data buffer, and then send them to analog storage area (4xxxx) of user board via 06H or 10H command.

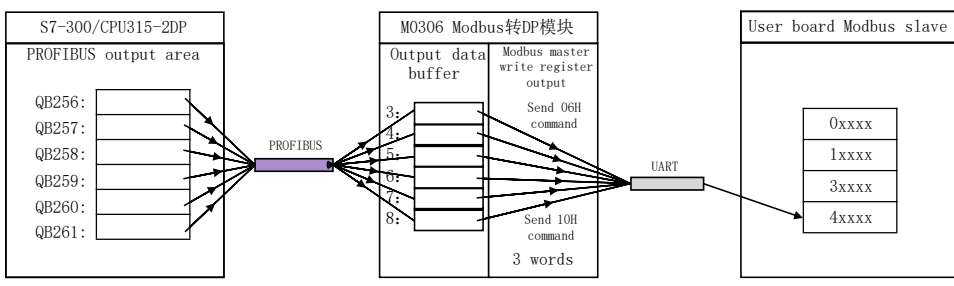

<span id="page-13-2"></span>Figure 3.7 Write register output data address mapping and transmission

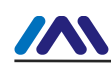

# <span id="page-14-0"></span>Chapter 4 **MODULE CONFIGURATION AND USAGE**

#### <span id="page-14-1"></span>**4.1 Description**

Before starting the normal operation mode, user needs to configure M0306 by configuration mode. The method is as follows:

- 1) Set module dial switch S1.8 bit to ON, making the module power on;
- 2) Through the TTL to the serial port device, connect the module to computer serial port;
- 3) Install and open the Modbus general configuration tool, add the device by adding the serial port;
- 4) After scanning the device, the basic parameters of the device information will be read to the general configuration tool. Next, the user can refer to the specific needs of the configuration parameters to modify module;
- 5) Save the configuration. User can save a configuration file via configuration parameters saving function after configuration parameters, download the saved configuration file before batch configuration of various modules, with other working parameter modules for batch download.

#### <span id="page-14-2"></span>**4.2 Parameter Information**

#### **4.2.1 Control parameters of the Whole Device**

<span id="page-14-3"></span>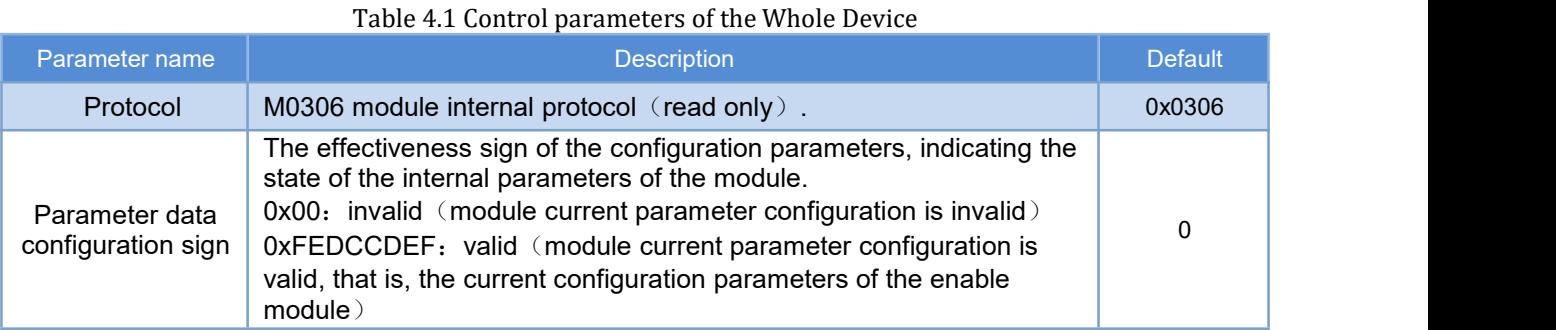

#### <span id="page-14-4"></span>**4.2.2 Modbus Communication Parameter**

Modbus communication parameters are the most basic configuration parameters between the module and the user board. Only when these parameters are configured properly, can the module communicate with the user board correctly.

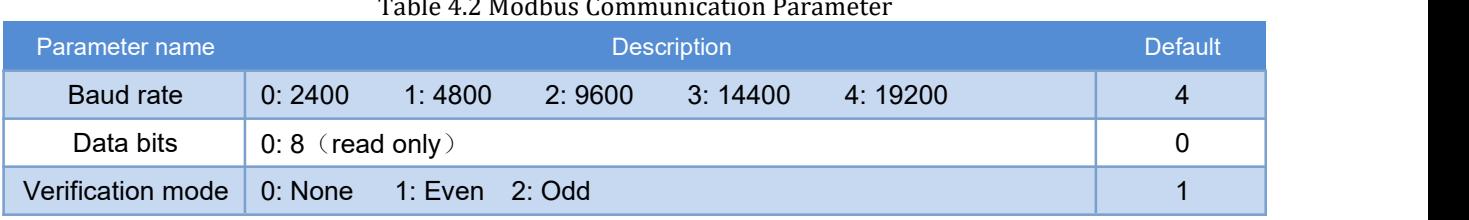

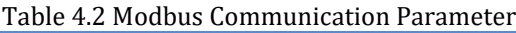

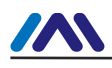

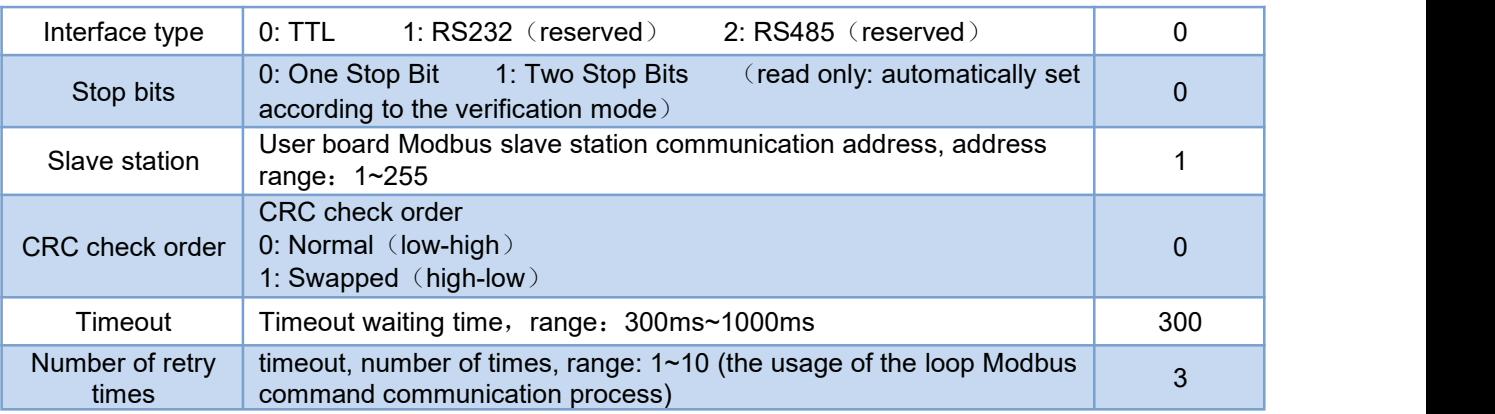

#### <span id="page-15-0"></span>**4.2.3 Modbus Input and Output Control Parameter**

In the normal mode of operation, Modbus terminal of the M0306 is the master, which can read and write user board input and output data by sending the Modbus command to the user board. Configuration of the Modbus command related control parameters that need to be configured can be configured by the Modbus general configuration tool.

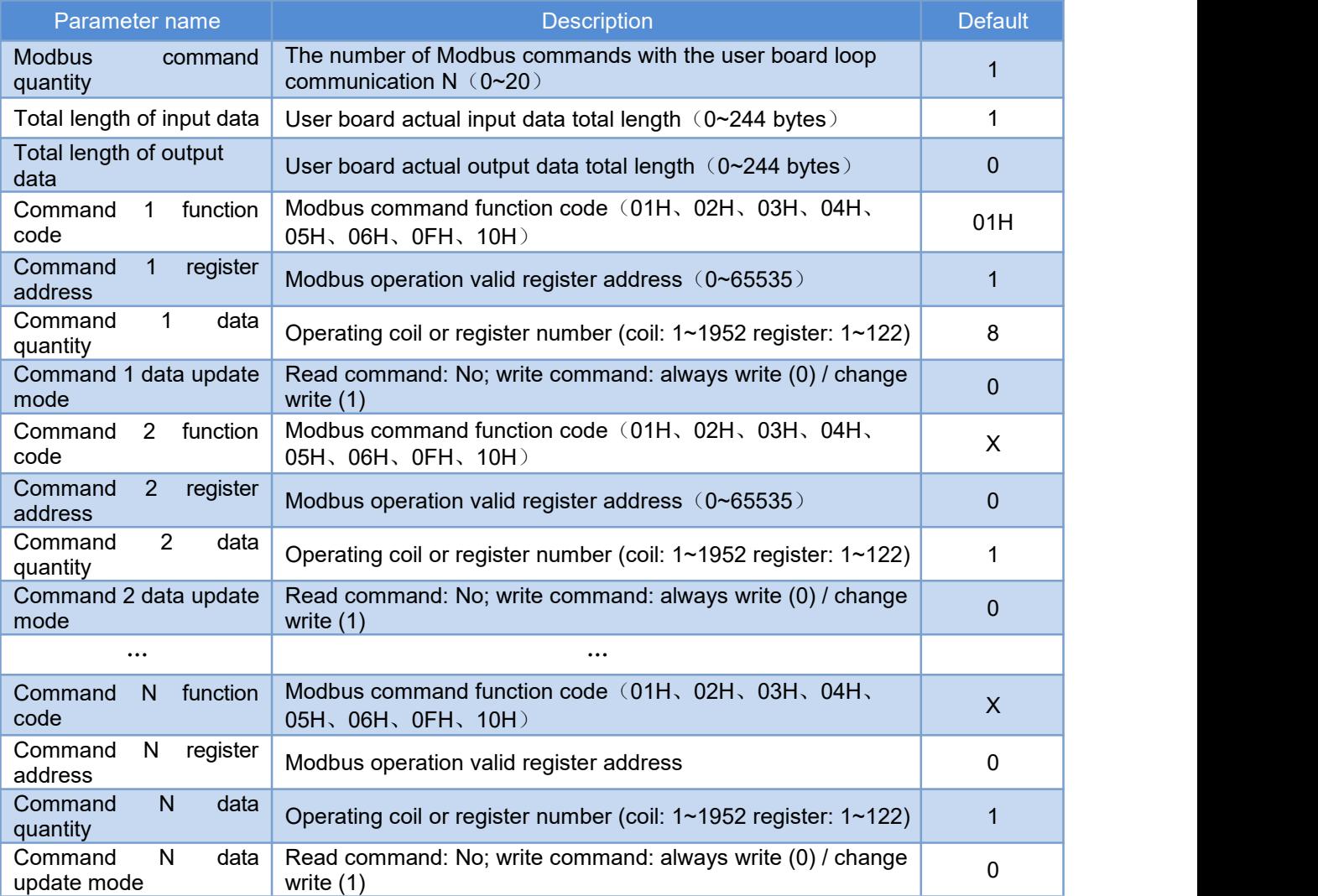

#### Table 4.3 Modbus Input and Output Control Parameter

Parameter description:

Modbus general configuration tool divides Modbus command into four groups: read coil, read register, write coil, write register. User only need to add the Modbus command and set the relevant parameters, other parameters are automatically calculated by the configuration tool software.

#### <span id="page-16-0"></span>**4.2.4 PROFIBUS Communication Parameter**

<u>in de l'especial</u>

In the normal working mode, PROFIBUS terminal of M0306 module isslave station, which conduct cycle PROFIBUS data communication with PROFIBUS master station control system. Required parameters include the device ID number, I/O configuration data length and specific I/O configuration data content.

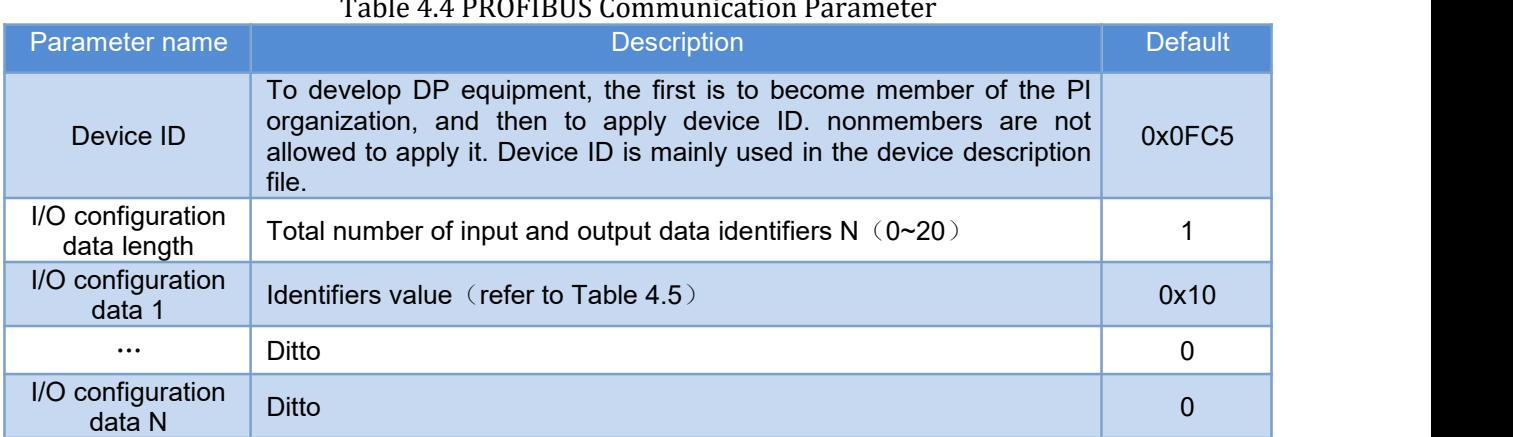

Parameter description:

Device ID need to be manually added by the user.

I/O configuration data length and I/O configuration data values are automatically calculated and generated via Modbus general configuration tool based on Modbus command parameter information configured by user in the 4.2.3. At the same time, in the configuration tool, each I/O configuration data item has data continuity options for the user to choose. Please refer to the "code" and "description" in the following table for I/O configuration data content and meaning.

#### <span id="page-16-1"></span>Table 4.5 I/O Configuration Data Code

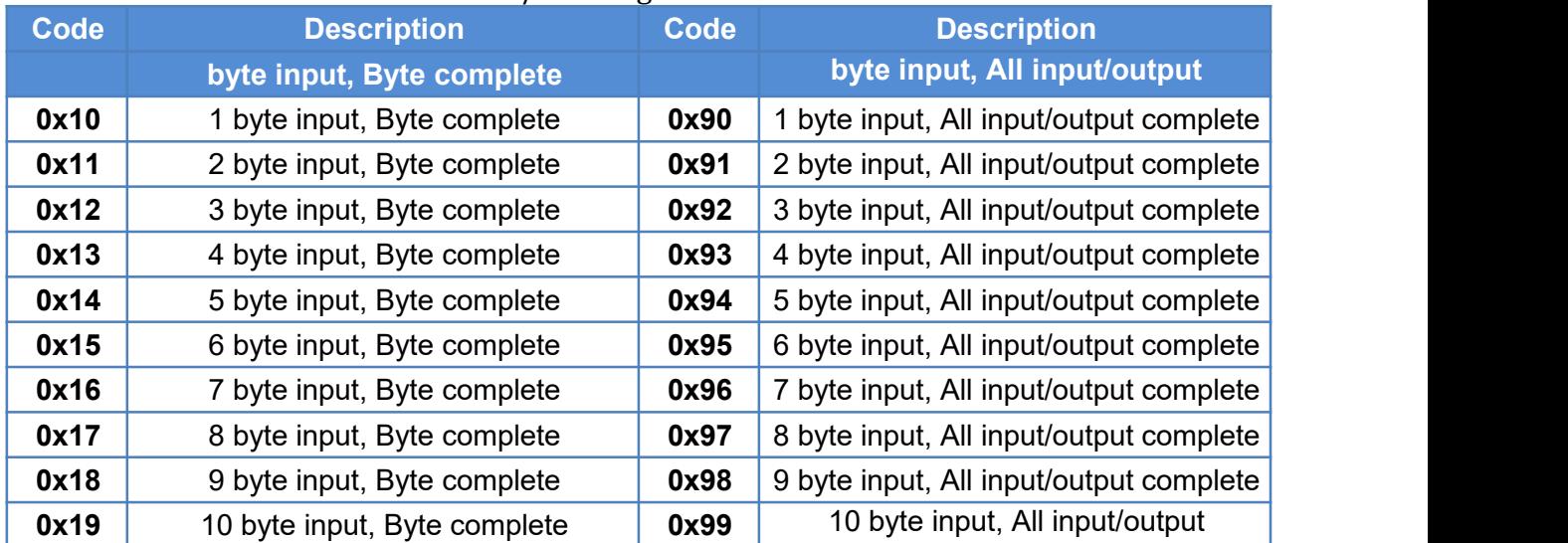

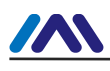

#### **http://www.microcyber-fieldbus.com**

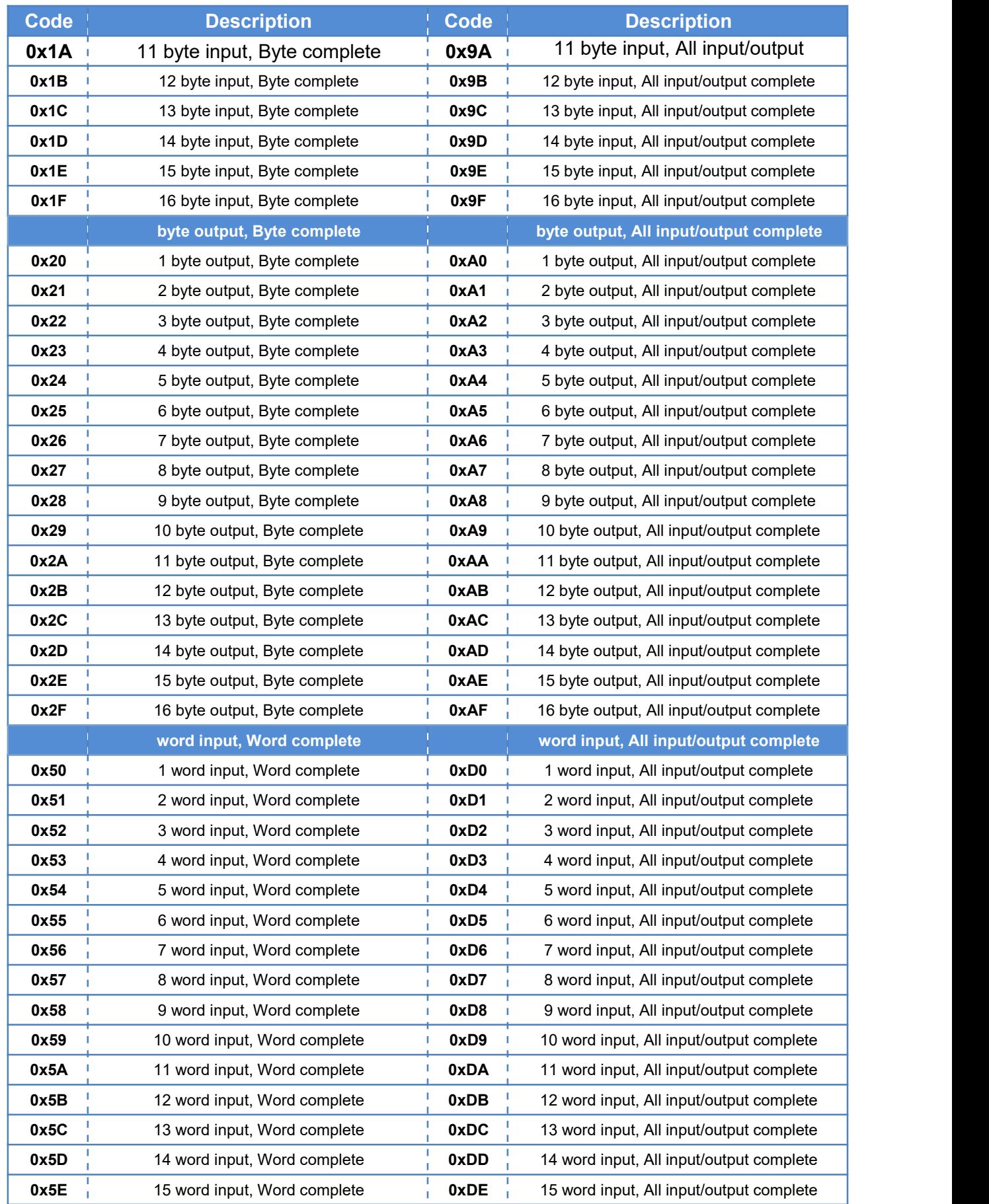

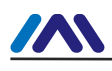

#### **http://www.microcyber-fieldbus.com**

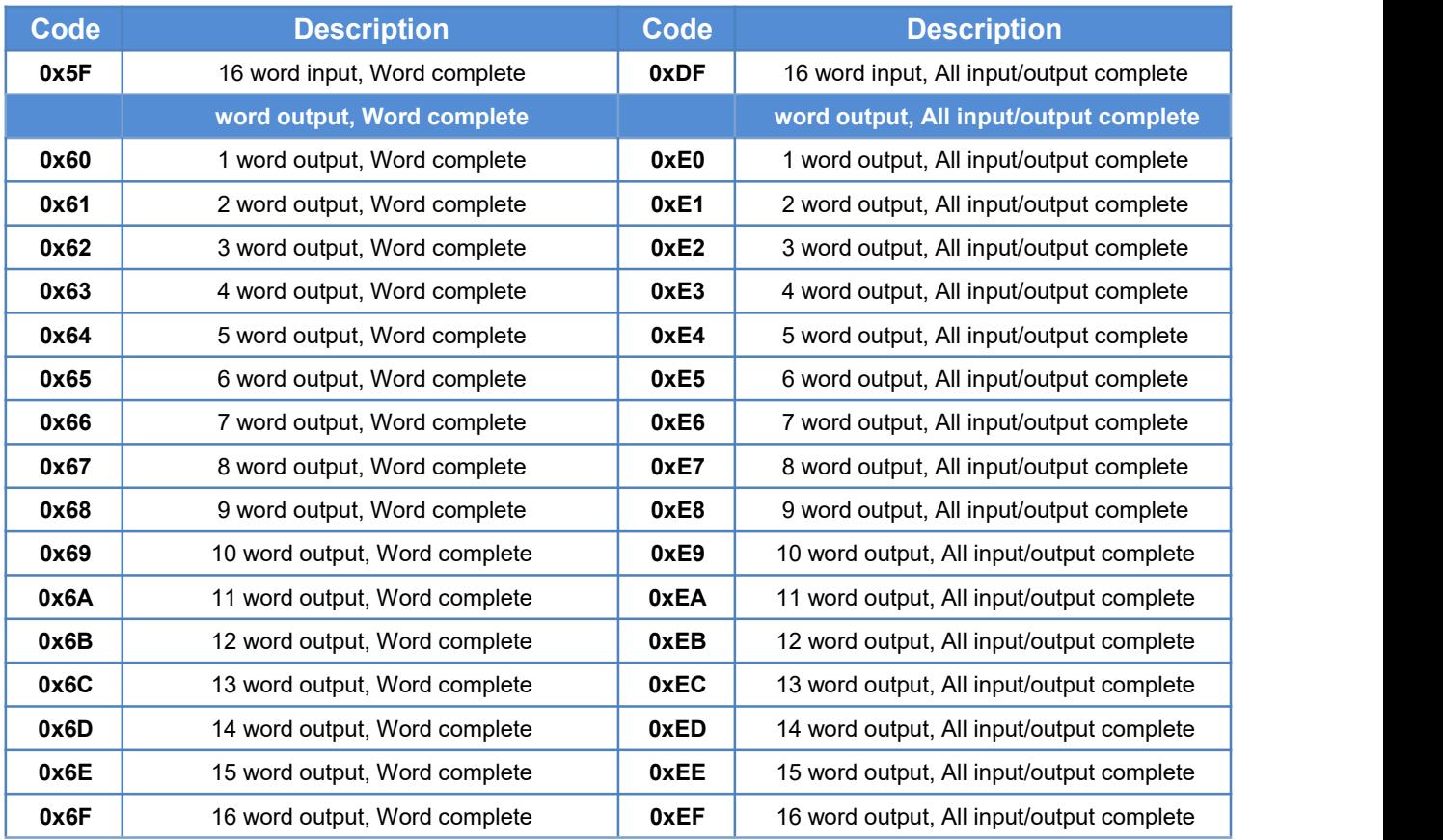

Continuity is the representation of the continuity of the transmission data, that is, whether a single word or a byte or various words or bytes together can be used to represent a single data.

- 1) Single byte or word's data has continuity (continuity is "single"), corresponding to "Byte complete and Word complete" in table above;
- 2) Whole module's data has continuity (continuity is "complete"), corresponding to "All input/output complete" in table above.

#### <span id="page-18-0"></span>**4.2.5 User Parameter**

For industrial field device, users often need to setsome parameters according to the field application. Some of these parameters do not need to be changed in real time during operation, such as transducer's current upper limit protection and alarm value, temperature sensor's measurement temperature range and so on. If these parameters are used for PROFIBUS master station I/O output, they will occupy PROFIBUS master station I/O resources and periodic polling PROFIBUS slave station's time resources. If these parameters are processed as "user parameters", it will shorten the communication time of PROFIBUS master station, reduce the length of communication message and improve the efficiency of bus communication. Using the "user parameters" technology, user only need to make the parameter selection in the main station configuration. When the master station is connected with the slave station, the parameters can be transmitted to the slave station once. And slave station can process

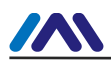

parameterization on slave station with the user selected parameters (initialization, parameter setting).

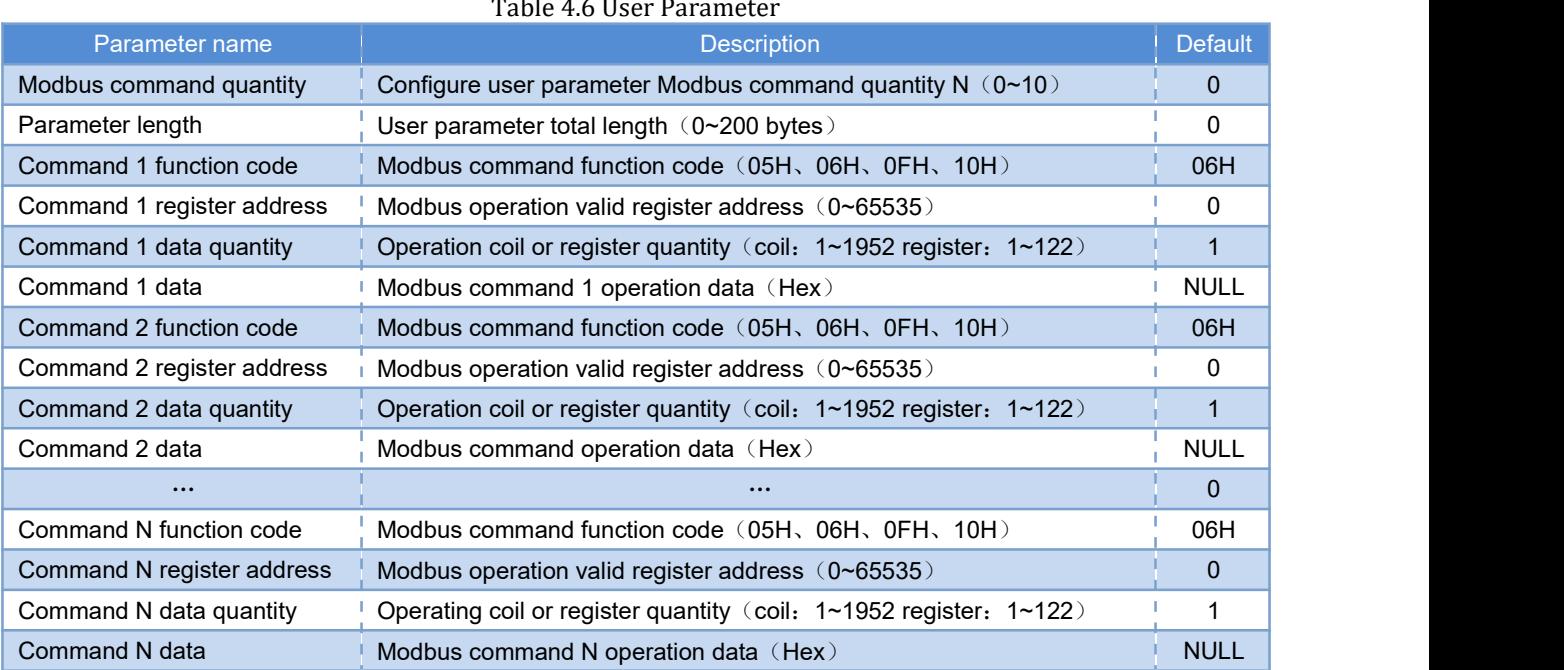

When user enables this function, user parameter data will be written to the device GSD file, as shown in following example:

Max User Prm Data Len=8 (max user parameter length (byte))

Ext User Prm Data Const(0)=0x00,0x00,0x00,0x01,0x02,0x03,0x04,0x05 (user parameter)

Notice:

- 1) The first 3 bytes (red) in user parameters are specific parameters for DP-V1, reserved in the GSD files. In this case, the maximum user parameter length should be user parameter total length plus three. These parameters are automatically calculated and processed by general configuration tool.
- 2) When using 06H or 10H Modbus Command, operating data (user parameter) using two bytes (one word) to represent one register value (first higher, then lower), for example: When using 10H command to write two registers, with value 0x11 and 0x22, then it should 则该命令操 be wrote like the following format: 0x00, 0x11, 0x00, 0x22 (with ", " in each byte);
- 3) When using 05H command, the operation data (user parameters) use one byte to represent one coil state value. 0xFF means that coil is set on 1, and 0x00 means that coil is set on 0. When using 0FH command, one byte represents eight coils' state.
- 4) When using APC3 chip M0306, DP bus baud rate is set higher than 9600 bps if user parameter total length is over 120 bytes. If any special requirements, please contact us for the same type VPC3 chip M0306.

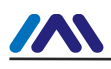

#### <span id="page-20-0"></span>**4.2.6 Serial Port Set DP Address Parameters**

M0306 module supports two ways to set the DP from the station address, one is through the code switch S1.1~S1.7 bit set, the other can be obtained through the serial port from the user board. When the serial set DP address function is enabled, user can set Modbus command parameters for DP address data, including DP address 's Modbus command function code and operand register address. Since the default operation quantity is 1, that is, through user configured function code reading register value (2 bytes) from the user board's target address, users should also set to save the high/low DP bytes of address data. In this case, under normal working mode, when M0306 is power on, it will, through serial port, send Modbus command to get DP slave station address data preserved in the user board. This function's enabling and the corresponding parameters' configuration can be configured by the Modbus general configuration tool.

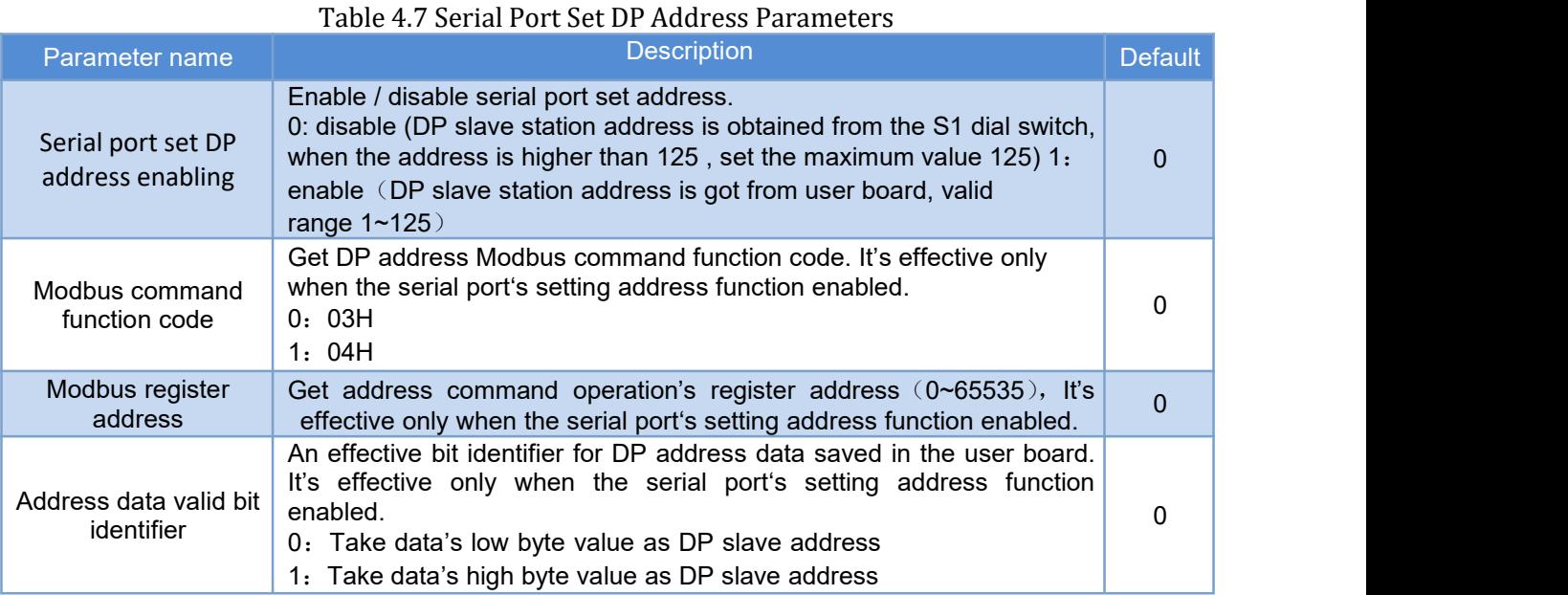

#### <span id="page-20-1"></span>**4.2.7 Restore factory settings**

M0306 module supports restoring the factory settings via software. In the configuration mode, M0306 module will conduct real-time detection of the parameter settings and the implementation of corresponding operation. These parameters can be configured through the Modbus general configuration tool.

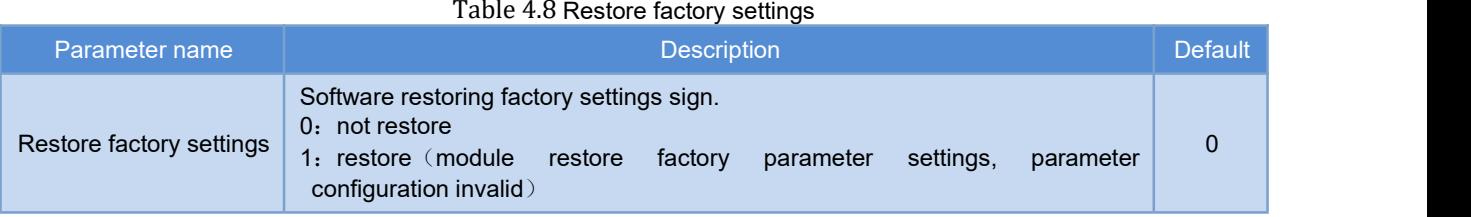

#### **4.2.8 Generate GSD Files**

<span id="page-20-2"></span>Through the Modbus configuration tool, user can configure some of the basic information in the GSD file and

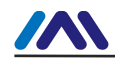

generate user proprietary GSD file. If the user is not satisfied with the generated GSD file, he can refer to the GSD specification or special tools to modify the generated GSD file. Please see GSD example on appendi[x0.](#page-38-0)

Each DP slave device has a device icon file, using the Windows Bitmap format (.bmp), with length 70\* width 40 pixels. User can refer to the specifications to make an device icon file belonging to their own products. Please attention that the prefix name should be the same with GSD file's.

#### <span id="page-21-0"></span>**4.3 Module Usage**

When the configuration is completed, it switches back to normal working mode. It can be embedded into users' products to form Profibus DP slave station device.

#### <span id="page-21-1"></span>**4.3.1 Set Slave Station Address**

It's introduced already that M0306 supports two kinds of methods to set DP slave address. Please see details in [4.2.6](#page-20-0).

#### <span id="page-21-2"></span>**4.3.2 Device Configuration**

#### **4.3.2.1 GSD File Instruction**

DP device must have manufacturer GSD file, which is the GSD file generated in above content. User need to use this GSD file to configure the DP slave station device, after which it can start cyclic data exchange service with class one master station.

#### **4.3.2.2 Install GSD File**

1) Take Siemens STEP 7 Software as an example, choose any project, open hardware configuration, choose "Options $\rightarrow$ Install GSD File...", and it will open the GSD file window, as shown in figure [Figure](#page-22-0) 4.1:

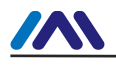

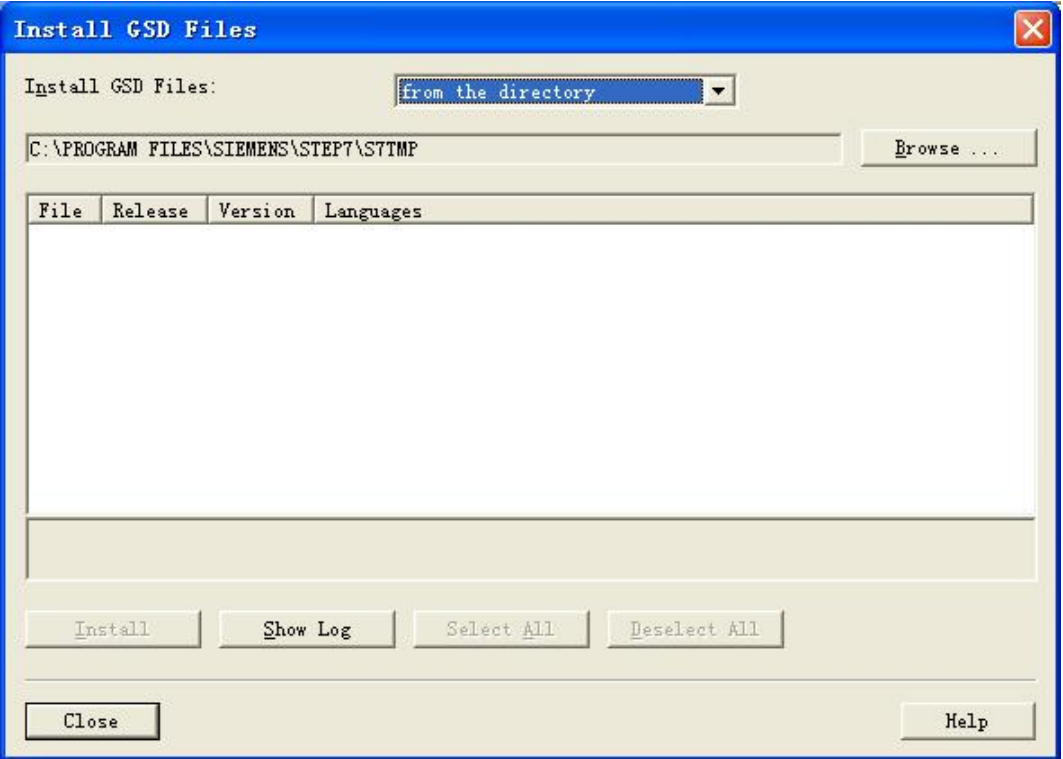

<span id="page-22-0"></span>Figure 4.1GSD file window

2) Click "Browse…" and choose the path for GSD file. It will list all the GSD files in the present path, choose the GSD file MCYB0FC5.gsd and click "Install". Keep clicking "Yes", until figure [Figure](#page-22-1) 4.2 is shown:

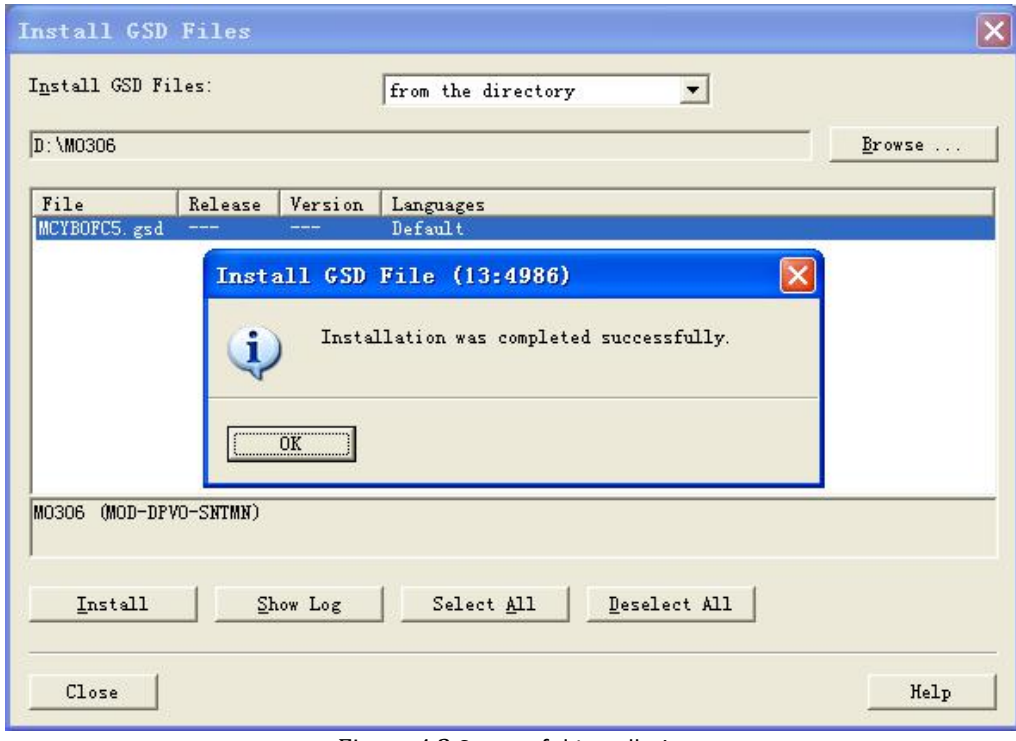

<span id="page-22-1"></span>Figure 4.2 Successful Installation

#### **4.3.2.3 Use GSD fil e**

ZN

1) After successful installation for GSD, the module shall appear in the tree list at the right side of the hardware configuration window, as shown in figure [Figure](#page-23-0) 4.3:

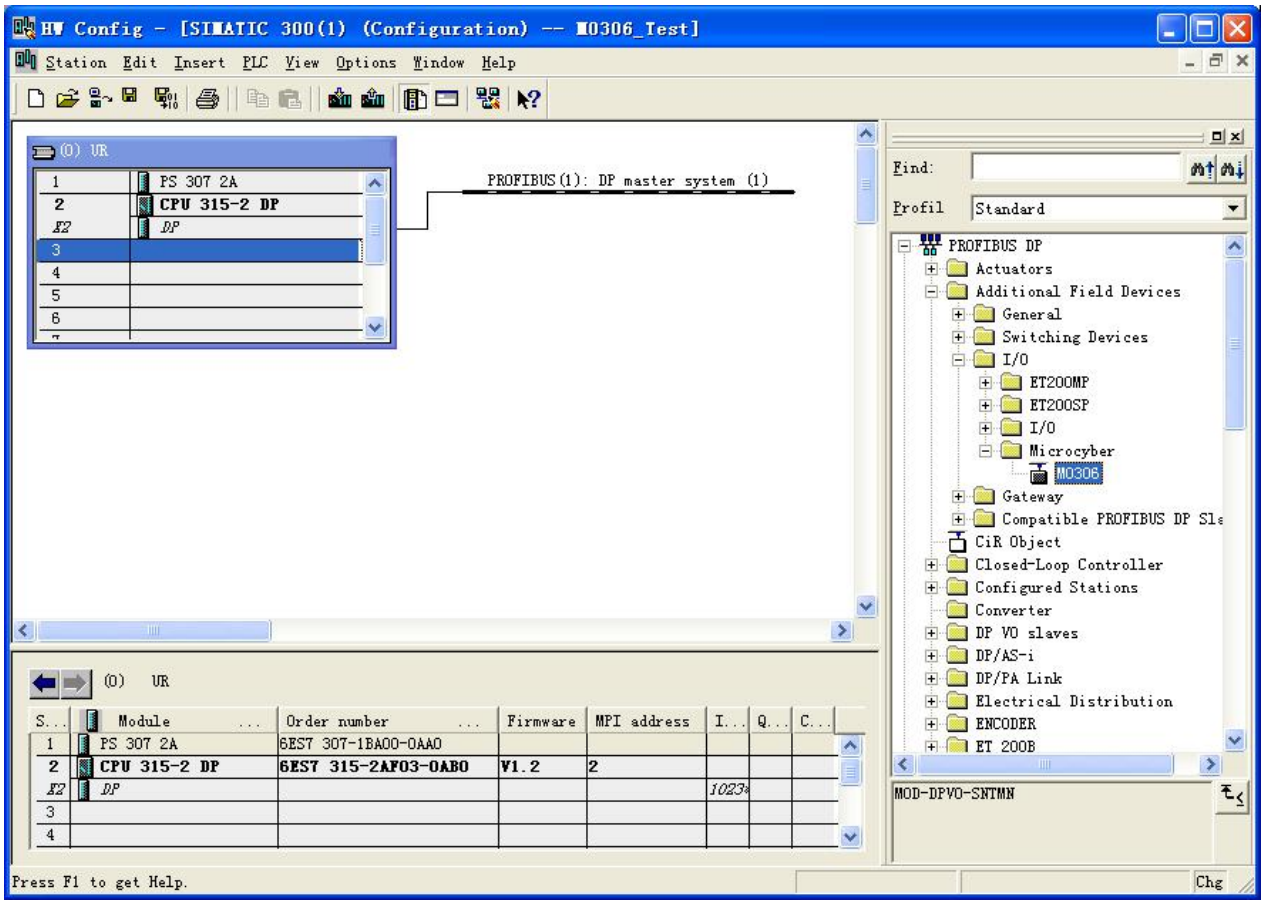

Figure 4.3 Correctly Installed Devices

<span id="page-23-0"></span>2) Drag gateway to DP bus, and it will show the prosperities window automatically. Here shall the user configure the requested address, and we choose address 7, as shown in figure [Figure](#page-24-0) 4.4:

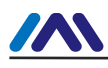

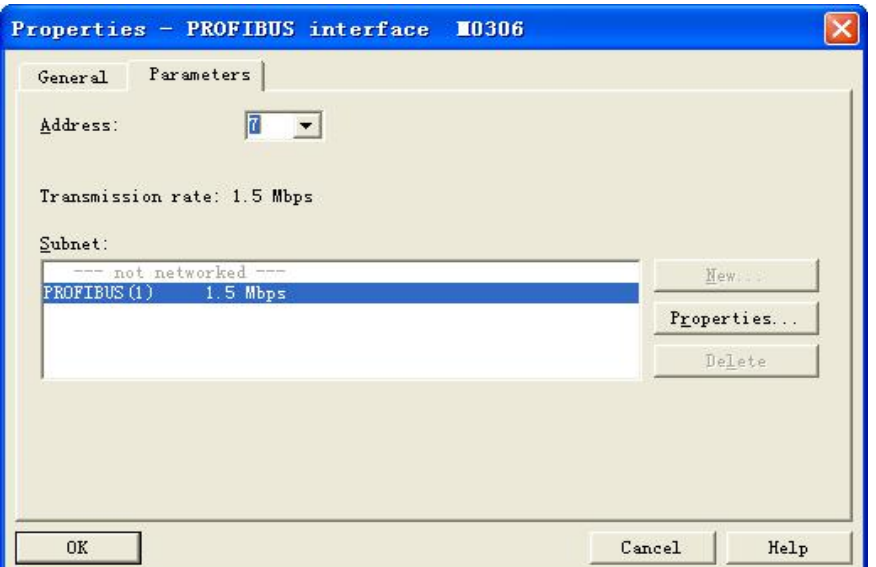

<span id="page-24-0"></span>Figure 4.4 Device Prosperities Configuration

- 3) Click "OK" to finish adding the module.
- 4) Click M0306 module icon (device icon) in the configuration image, the device's I/O module configuration information shall be shown in the left bottom side of the window, which is analyzed from GSD file's I/O configuration identifier, as shown in figur[eFigure](#page-24-1) 4.5:

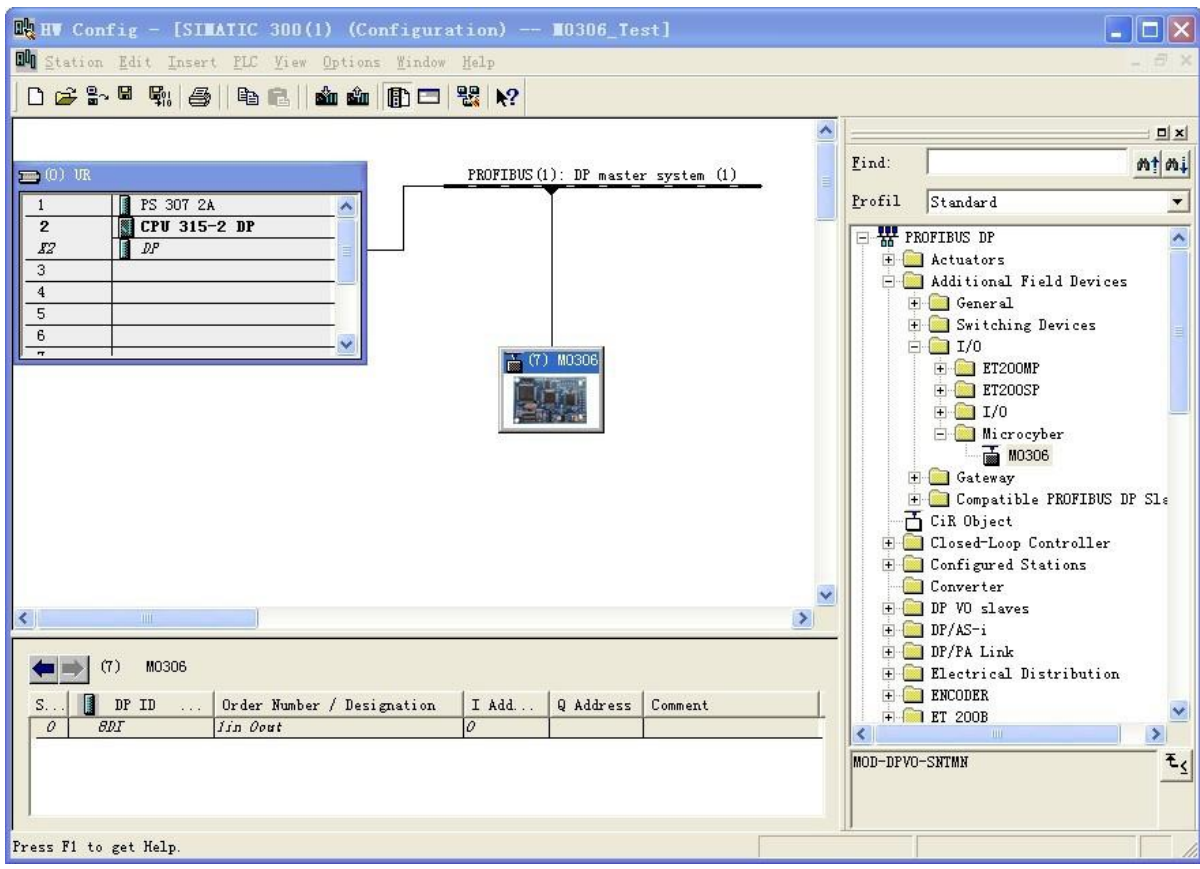

<span id="page-24-1"></span>Figure 4.5 Device Configuration

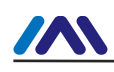

#### <span id="page-25-0"></span>Chapter 5 **ABNORMAL MODBUS COMMUNICATION**

In normal working mode, M0306 module is master in Modbus terminal, used for cyclic Modbus read and write data communication with the user board. When Modbus communication fails, M0306 module can indicate it through LED2. At the same time, module reports system communication failure diagnosis information to PROFIBUS master station, and with the information, abnormal Modbus command and abnormal code can be located.

When there's communication failure between M0306 and userboard, M0306 will report first detected Modbus command communication failure to master control system through diagnostic messages and real-time update the Modbus command communication failure code. If there's other Modbus command communication failure at the same time, M0306 will not report them. Only when the first reported one is solved, it will solve the next one, until no communication failure.

#### <span id="page-25-1"></span>**5.1 Device Online Monitoring**

Click device online monitoring button  $\frac{2}{n}$ , then device step into online monitoring status, as shown in figure [Figure](#page-25-2) 5.1:

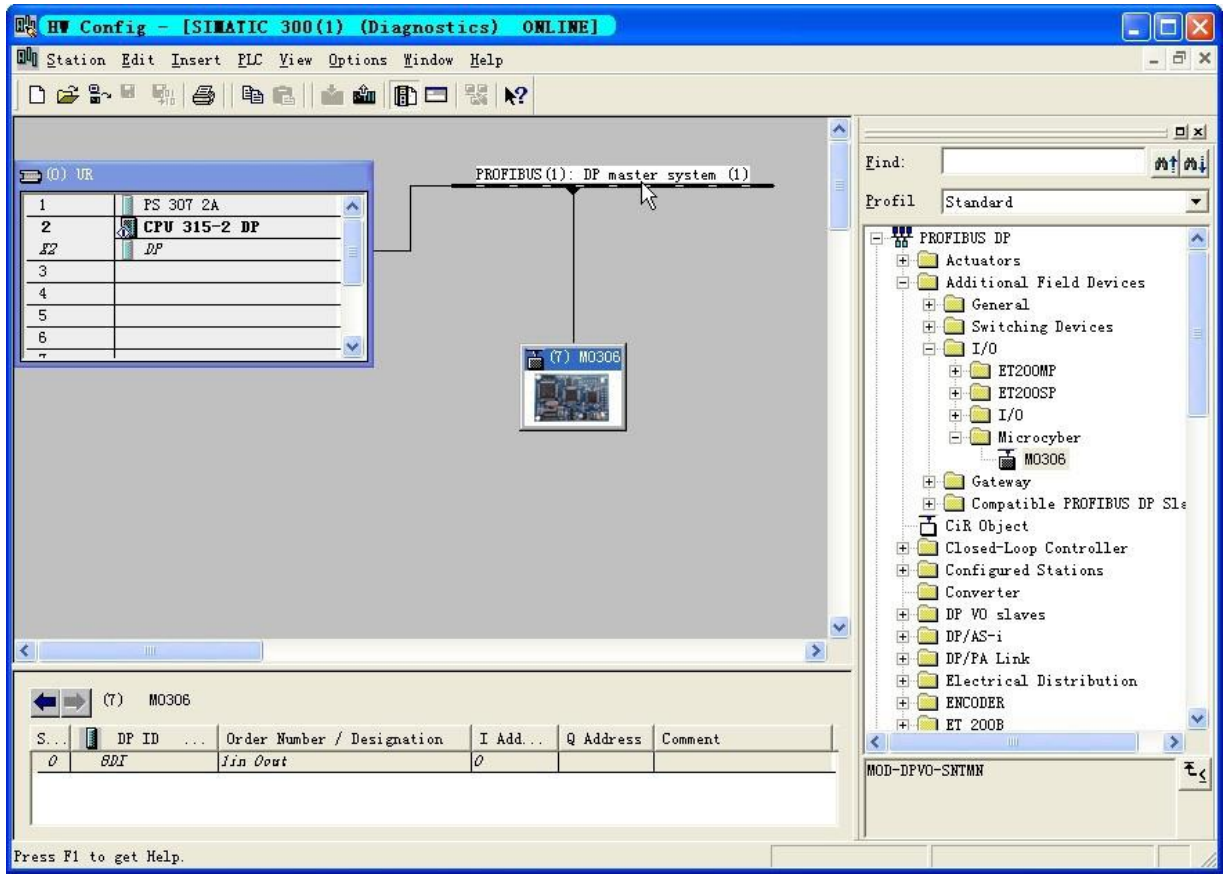

<span id="page-25-2"></span>Figure 5.1 Device ONLINE Status

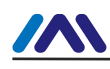

#### <span id="page-26-0"></span>**5.2 Monitoring Module Information**

Right click M0306 module, choose "Module Information", as shown in figur[eFigure](#page-26-1) 5.2:

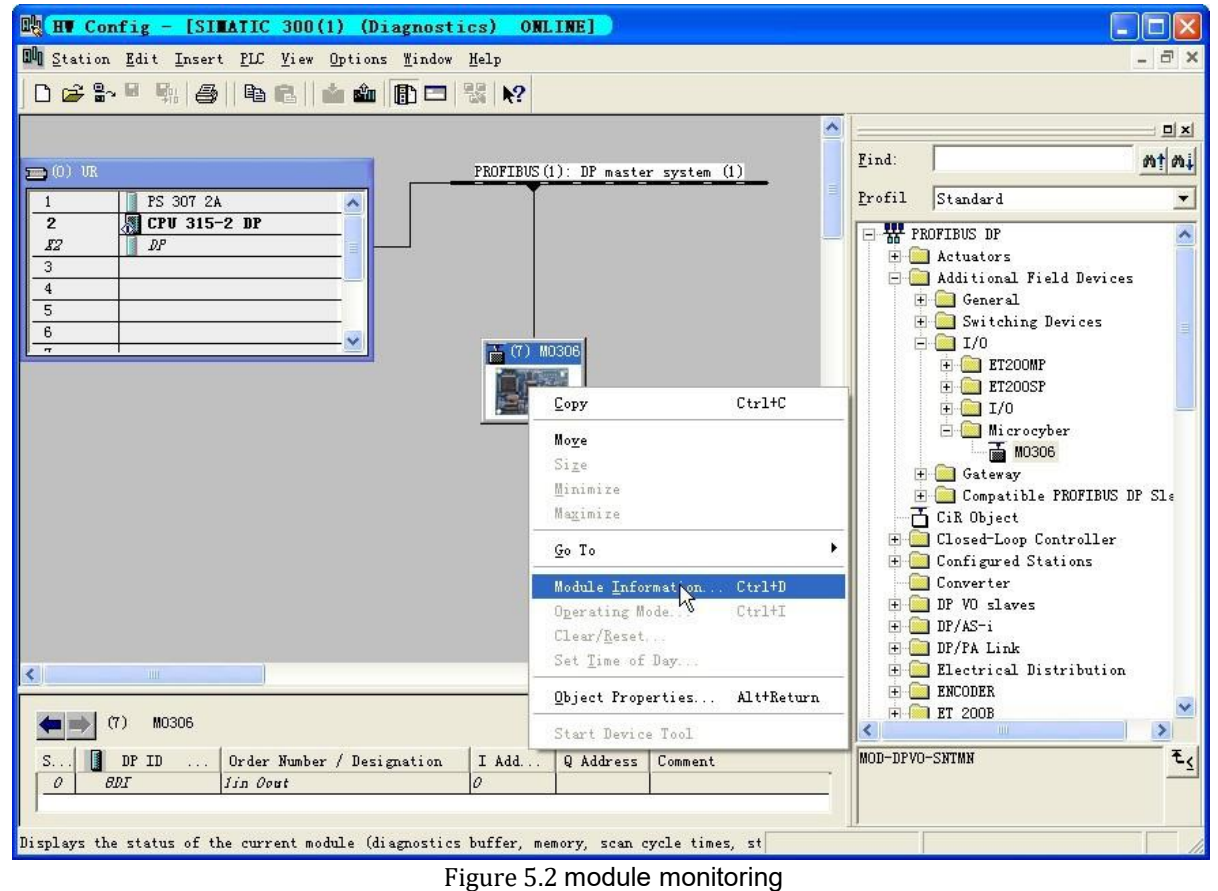

<span id="page-26-1"></span>

Click it and you will see the module monitoring dialog box, as shown in figure [Figure](#page-27-1) 5.3:

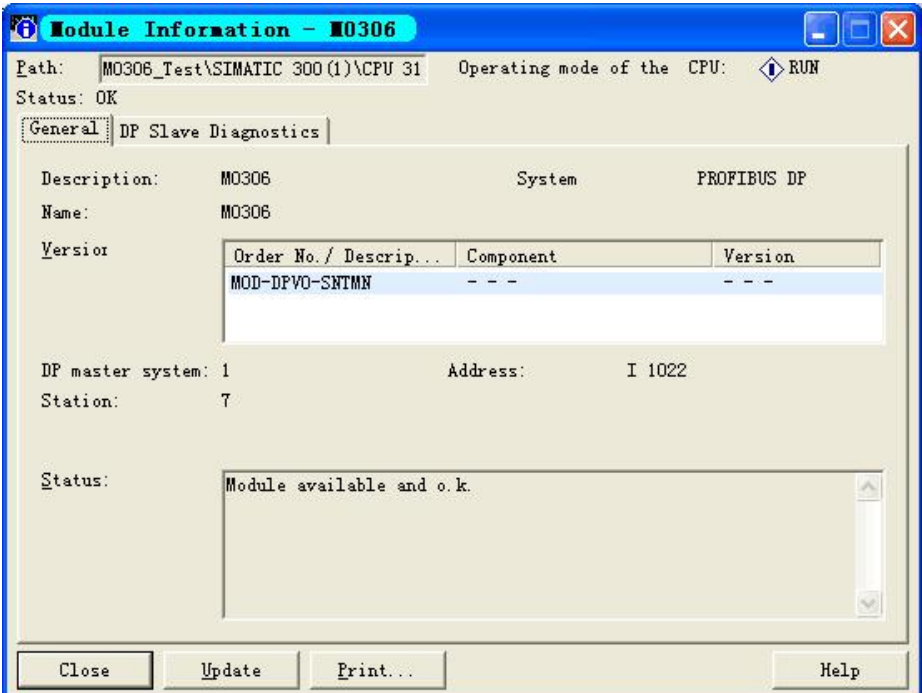

<span id="page-27-1"></span>Figure 5.3 module monitoring dialog box

#### <span id="page-27-0"></span>**5.3 DP Slave Diagnosis**

 $\boldsymbol{M}$ 

Choose"DP Slave Diagnostics" to display DP slave diagnosis information, as shown in figure [Figure](#page-27-2) 5.4:

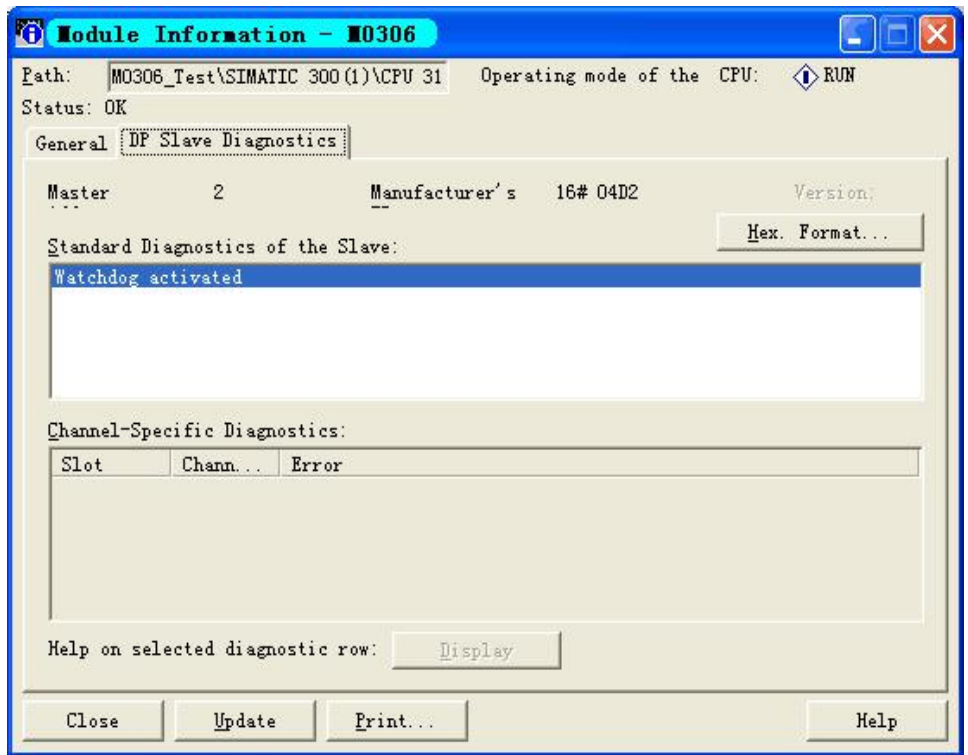

<span id="page-27-2"></span>Figure 5.4 Module State OK

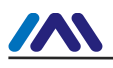

When Modbus communication is abnormal, the slave station diagnosis information is shown as figure [Figure](#page-28-1)

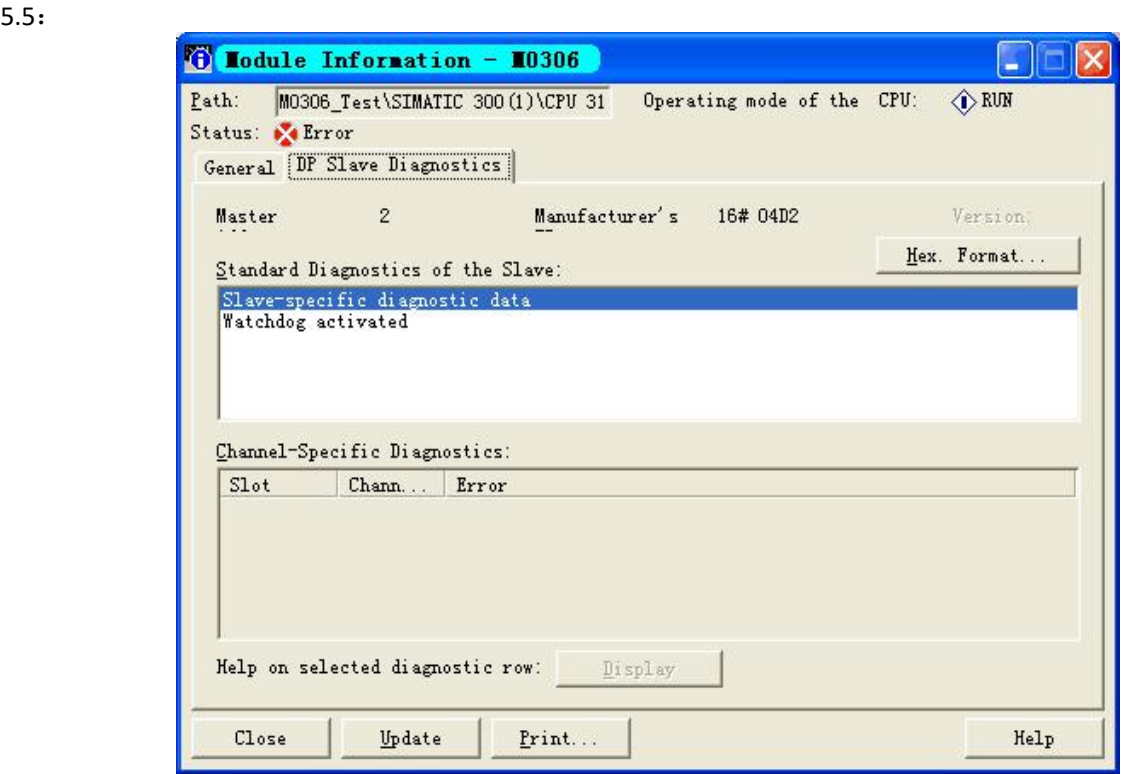

<span id="page-28-1"></span>Figure 5.5 Module State Error

#### <span id="page-28-0"></span>**5.4 Diagnosis Information Analysis**

When there's error during module communication, please select slave special diagnosis data item in column "Standard Diagnostics of the Slave" and click "Hex. Format..." button. Then user will see detailed diagnosis information as shown in [Figure](#page-29-0) 5.6:

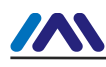

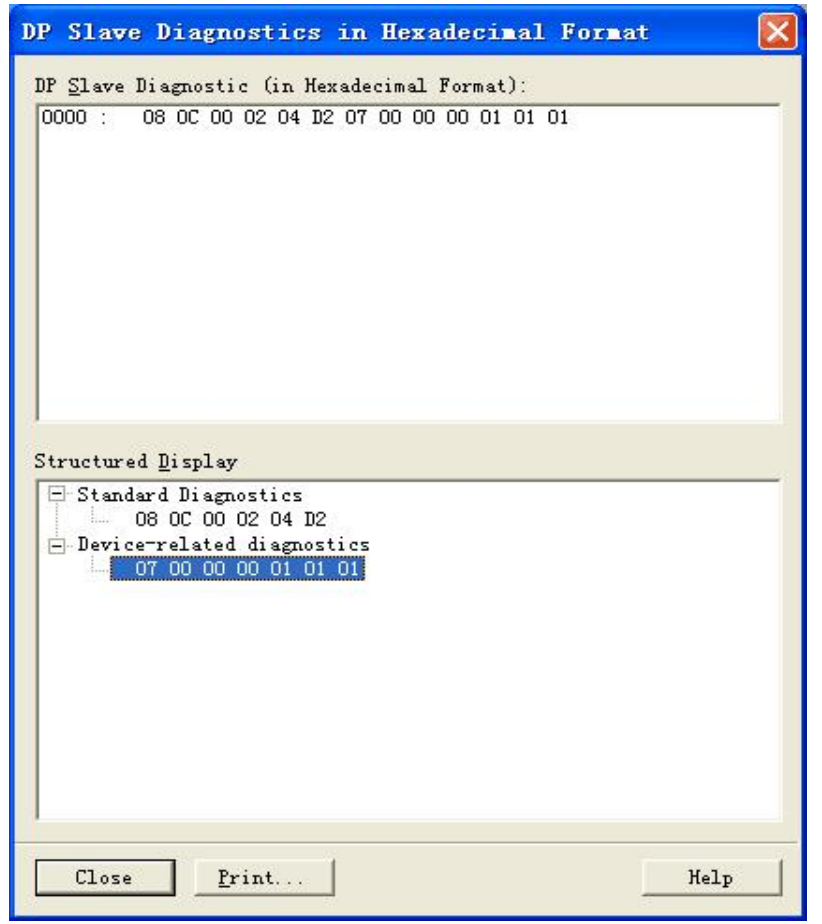

Figure 5.6 Module Diagnosis Message Information

<span id="page-29-0"></span>Diagnosis message meaning is explained in [Figure](#page-29-1) 5.7:

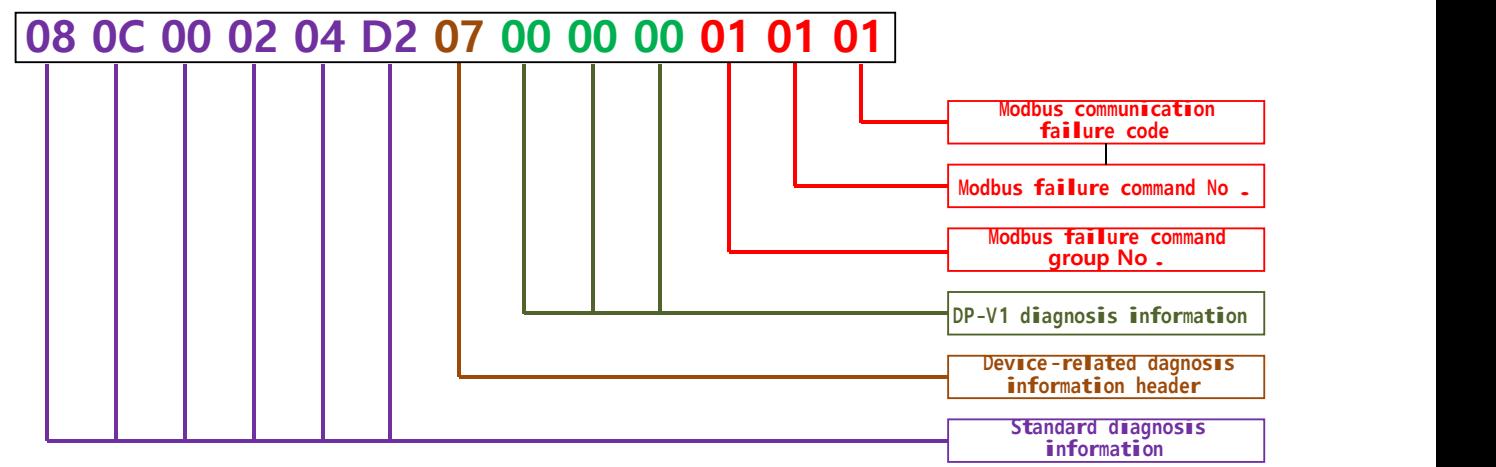

<span id="page-29-1"></span>Figure 5.7 Diagnosis Information Analysis

Standard diagnosis information

PROFIBUS DP slave standard 6 bytes diagnosis information, no necessary to pay attention to it.

Device-related diagnosis information header

Special diagnosis information header byte, no necessary to pay attention to it.

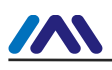

■ DP-V1 diagnosis information

DP-V1 dedicated diagnosis information 3 bytes (reserved, not used).

- Modbus communication failure diagnosis information  $(3 \text{ bytes})$ 
	- $\bullet$  Modbus abnormal command group no.

Command group no. for Modbus command with abnormal communication, as shown in table [Table](#page-30-0) 5.1:

<span id="page-30-0"></span>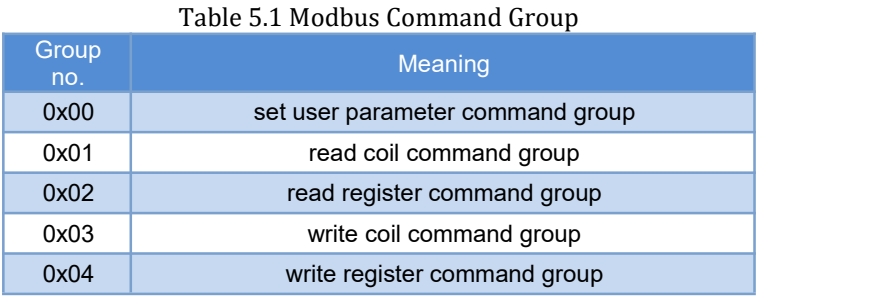

 Modbus abnormal command no. Group inner no. of Modbus command with abnormal communication  $(N \le 0x14)$  is shown in

table [Table](#page-30-1) 5.2:

<span id="page-30-1"></span>Table 5.2 Group Inner No. of Modbus Command With Abnormal Communication

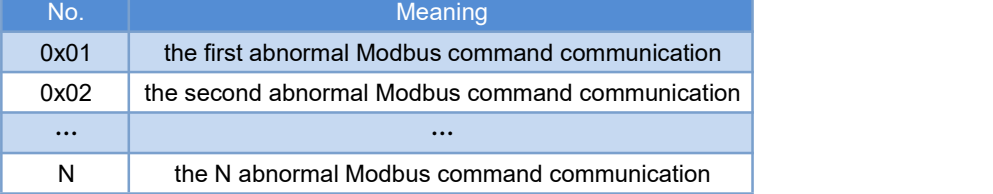

Modbus communication failure code

Modbus command failure code with communication failure is shown in tabl[Table](#page-30-2)  $5.3$ .

<span id="page-30-2"></span>Table 5.3 Modbus Communication Failure Code

| Failure<br>code | <b>Name</b>                     | <b>Meaning</b>                                                                                                    |
|-----------------|---------------------------------|----------------------------------------------------------------------------------------------------|
| 0x01            | Illegal<br>function             | For slave device, the function code received from the query is inadmissible<br>operation.                                             |
| 0x02            | Illegal data<br>address         | For slave device, the data address is received from the query is<br>inadmissible address.                                             |
| 0x03            | Illegal data<br>value           | For slave device, the value included in query is inadmissible value.                                                                  |
| 0x04            | Slave station<br>device failure | Error, which cannot regain, happens when the device is trying to perform<br>the requested operation.                                  |
| 0x05            | Confirm                         | The request is received by slave device, and the request is being<br>processed. But it takes a long time to process these operations. |
| 0x06            | Slave station<br>busy           | Slave device is processing the program commands with long duration.                                                                   |
| 0xFD            | Serial check<br>error           | For the module, the response data received from the query has serial<br>check error.                                                  |
| 0xFE            | <b>CRC</b> check<br>error       | For the module, the response data received from the query has CRC check<br>error.                                                     |
|                 |                                 |                                                                                                    |

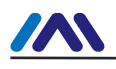

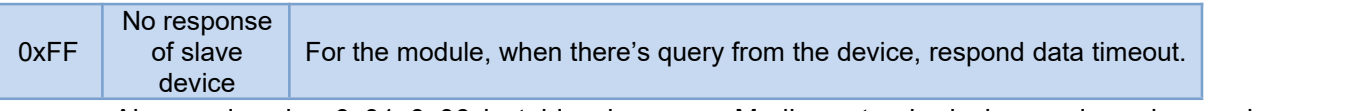

Notice : Abnormal codes 0x01~0x06 in table above are Modbus standard abnormal code, and 0xFD 、 0xFE 、 0xFF are module internal defined abnormal code. During M0306 module and the user board actual Modbus communication processing, when communication error occurs, M0306 will sent the abnormal code value returned from user board to the PROFIBUS master system through user diagnosis function. Thus, self-definition of abnormal code is possible for user.

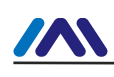

# <span id="page-32-0"></span>Chapter 6 **GSD FILE, ID CERTIFICATION TEST**

#### <span id="page-32-1"></span>**6.1 GSD file、ID and certification test**

#### <span id="page-32-2"></span>**6.1.1 GSD file(Electronic Data Sheet)**

- 1) Each PROFIBUS slave the station or primary master station has a device description file, called GSD file. This file is used to describe the characteristics of the PROFIBUS device.
- 2) The GSD file contains all device defined parameters, including:
	- $\checkmark$  baud rate supported;
	- $\checkmark$  message length supported;
	- $\checkmark$  input / output data quantity;
	- $\checkmark$  meaning of diagnostic information;
	- $\checkmark$  optional module type etc..
- 3) GSD file is a text file that can be edited by Notepad software.
- 4) No matter what kind of system environment is used, device need configuring according to the GSD file.
- 5) International organization PROFIBUS PI provides GSD file editing software: GSD-Editor. The software can format in accordance with the technical standard of Profibus, checking the format of user's GSD file. The software's "help" is rich in content, which is a fast learning GSD file technology way. User must become members of the PI organization to download it.

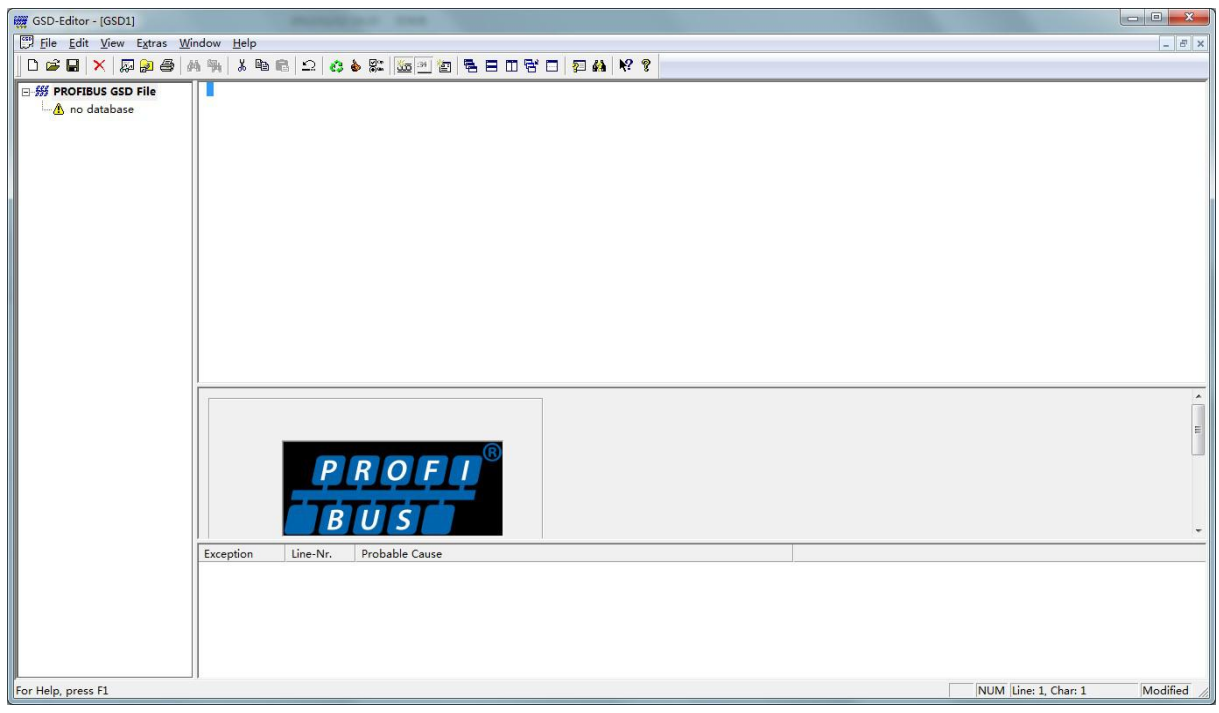

Figure 6.1 GSD-Editor open an empty file

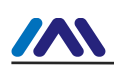

#### <span id="page-33-0"></span>**6.1.2 ID (Ident Number)**

- 1) Each PROFIBUS device should have a unique ID number. The user can delegate "Chinese PROFIBUS CPA" to apply product ID from the international PROFIBUS organization PI.
- 2) Each membership can also apply manufacturer ID, non-members shall not apply that.

CPA Tel:010-63405107 Contact:Wang Jing

<span id="page-33-1"></span>CPA web <http://www.pi-china.org/>

#### **6.1.3 Certification Test**

- 1) The PROFIBUS test certification is not mandatory. However, if the product pass certification test, the design institute can give more confidence to end-users, which can also facilitate the products involved in the project bidding and market development.
- 2) Product testing can be conducted by Chinese PROFIBUS CPA. After the test, it can be entrusted to apply PI certification from the international PROFIBUS organization PI.

CPA Tel:010-63322089 Contact:Liu Dan

<span id="page-33-2"></span>CPA web <http://www.pi-china.org/>

# **6.2User product GSD File and ID**

- 1) Since this module is sold in OEM mode, the users have independent intellectual property and brand of the PROFIBUS device developed with this module. Thus, users' products cannot use module ID module and GSD file name.
- 2) Based on this module, Users can replace the company name, product type, serial number etc. to users' products information to have their own GSD file.
- 3) The GSD file is named according to the following rules, consisting of 8 strings, 4 high representative manufacturers, and low 4 representative ID. For example: "MCYB" in "MCYB0FC5.gsd" file is the abbreviation of "Microcyber", and "0FC5" is device ID. High 4 manufacturer name abbreviation is generally defined by the users themselves when filling the form during application of ID.
- 4) It can be connected only when module ID is the same with GSD files ID.

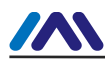

# <span id="page-34-0"></span>Chapter 7 **MAINTENANCE**

#### Simple maintenance

#### Table 7.1 Configuration Mode

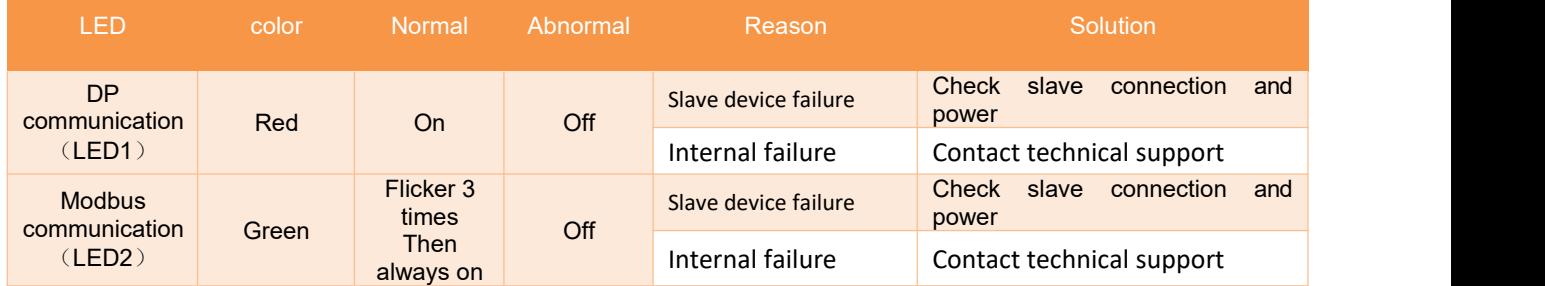

#### Table 7.2 Normal Working Mode

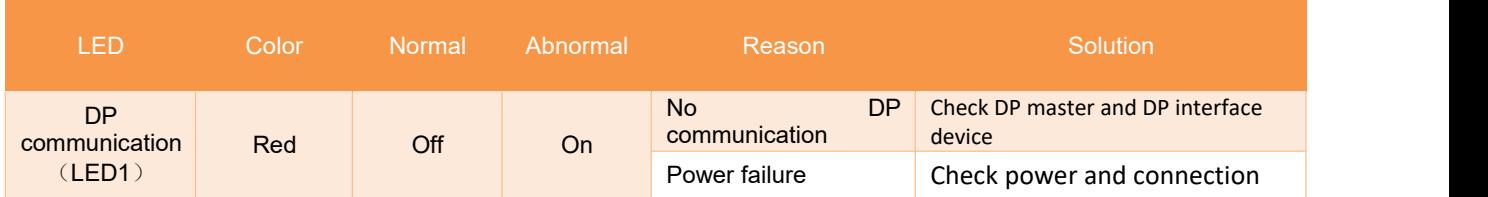

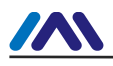

#### **http://www.microcyber-fieldbus.com**

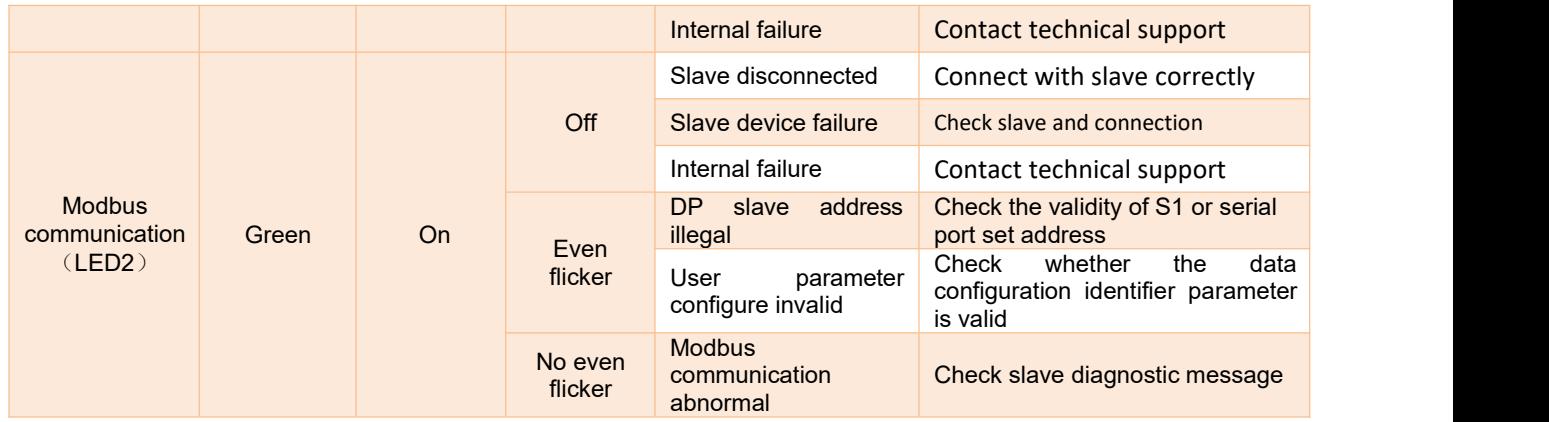

**•** Daily maintenance is only for device cleansing.

Failure maintenance: Please return to factory if there is failure.

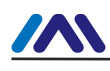

# <span id="page-36-0"></span>Chapter 8 **TECHNICALSPECIFICATION**

#### <span id="page-36-1"></span>**8.1 Basic Parameter**

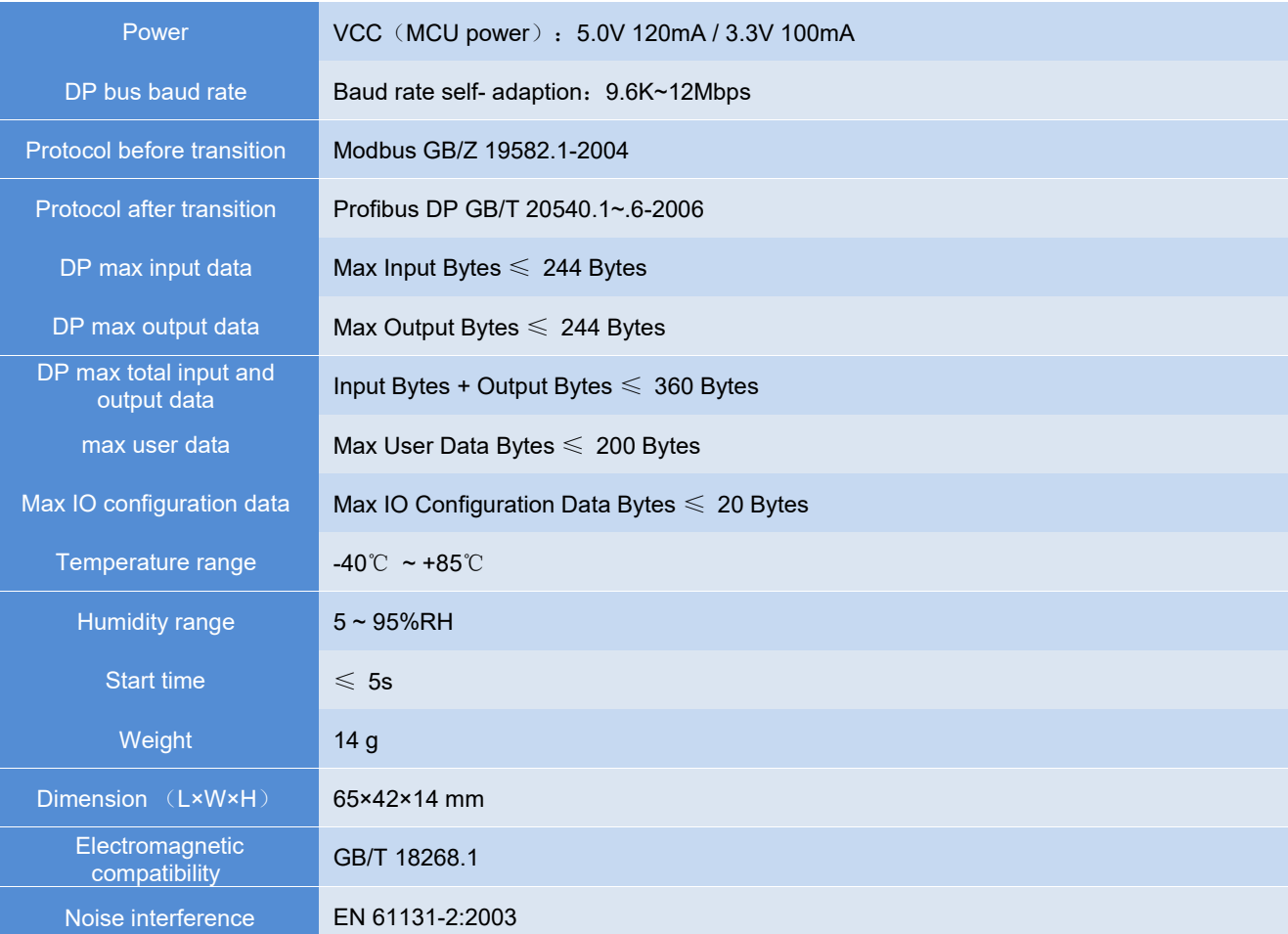

#### <span id="page-36-2"></span>**8.2 Support Modbus Function Code**

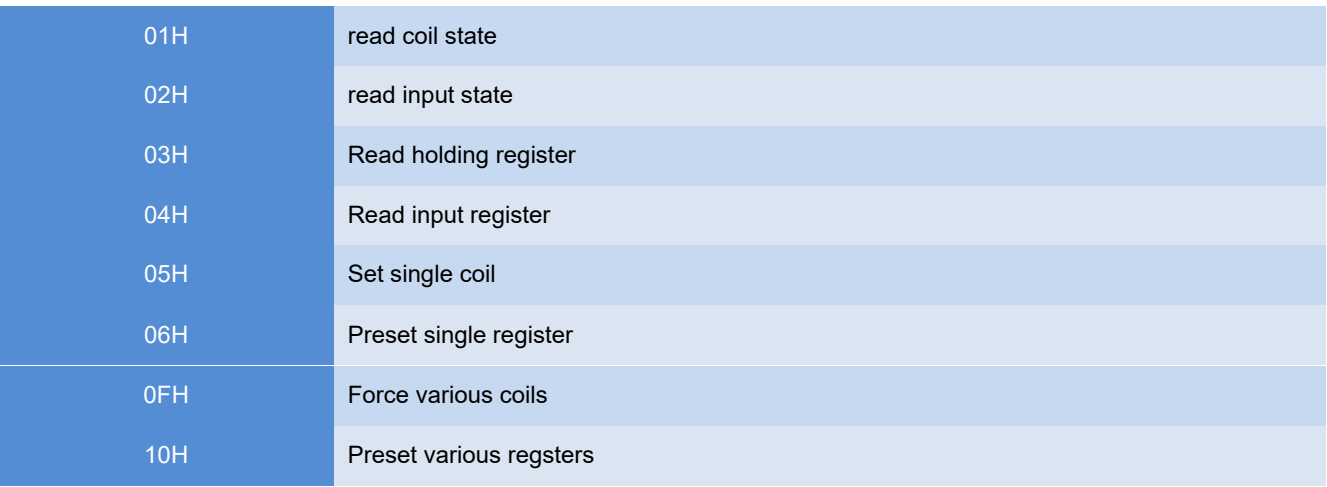

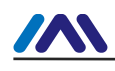

# <span id="page-37-0"></span>**Appendix 1 GSD File Example**

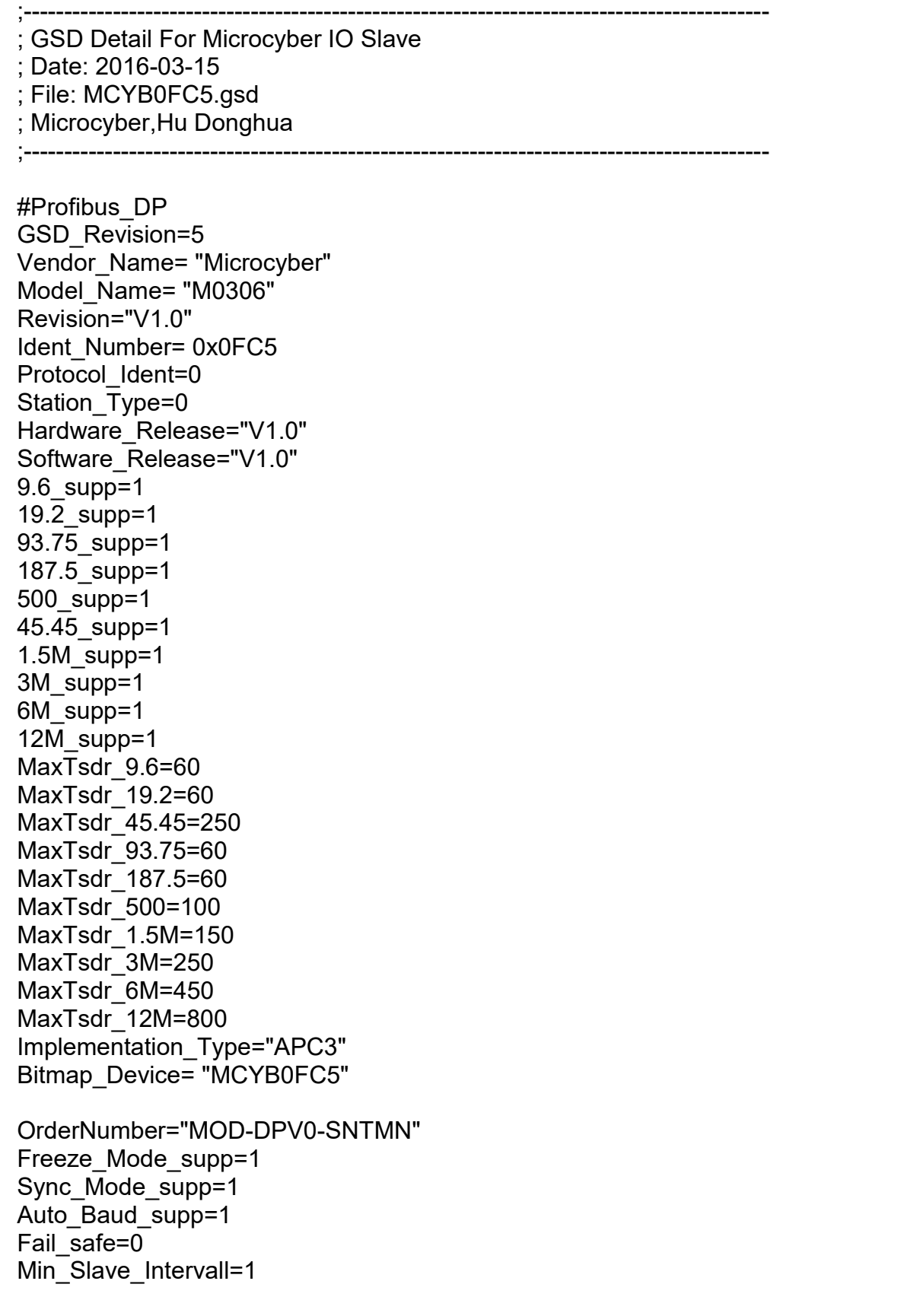

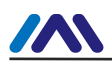

<span id="page-38-0"></span>Max\_Diag\_Data\_Len=13 Modular Station =  $0$ Max\_Module=1 Max Input Len=244 Max\_Output\_Len=244 Max Data Len=360

Max User Prm Data Len=3 Ext\_User\_Prm\_Data\_Const(0)=0x00,0x00,0x00

Modul Offset=0 Slave<sup>T</sup>eamily=3@Microcyber

Module="1in 0out" 0x10  $1 \quad \text{or} \quad$ **EndModule** 

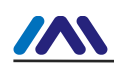

# <span id="page-39-0"></span>**Appendix 2 Model Selection**

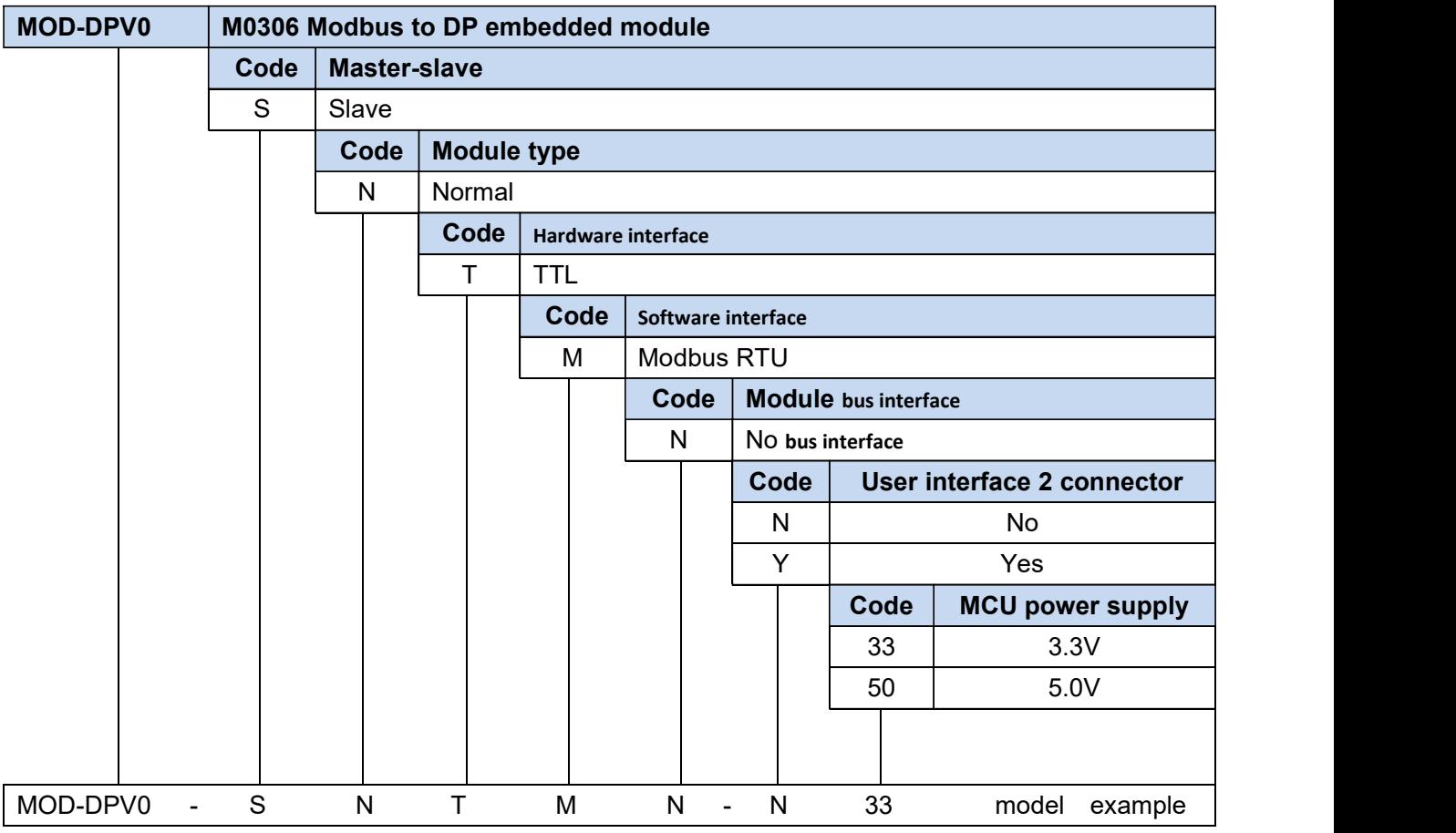

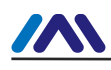

# **MICROCYBER**<br>YOUR FIELDBUS EXPERT<br>CONTACT INFORMATION

# **IR FIELDBUS EXPERT**<br>
CONTACT INFORMATION<br>
CONTACT INFORMATION<br>
Listrate Hunnan Now District Shappang China **YOUR FIELDBUS EXPERT<br>
CONTACT INFORMATION<br>
Address: 17-8 Wensu Street, Hunnan New District, Shenyang, China<br>
Website: www.microcyber-fieldbus.com<br>
Phone: +86-24-31217278/+86-24-31217280**

**CONTACT INFORMATION<br>Address: 17-8 Wensu Street, Hunnan New District, Shenyang, China<br>Website: www.microcyber-fieldbus.com<br>Phone: +86-24-31217278/+86-24-31217280<br>Fax: +86-24-31217338 CONTACT INFORMATION<br>Address: 17-8 Wensu Street, Hunnan New District, Shenyang, Cl<br>Website: www.microcyber-fieldbus.com<br>Phone: +86-24-31217278/+86-24-31217280<br>Fax: +86-24-31217338<br>Email: guo.ruibing@microcyber.cn Facebook CONTACT INFORMAT<br>
Address: 17-8 Wensu Street, Hunnan New D<br>
Website: www.microcyber-fieldbus.com<br>
Phone: +86-24-31217278/+86-24-31217280<br>
Fax: +86-24-31217338<br>
Email: guo.ruibing@microcyber.cn** 

**Email:** guo.ruibing**@microcyber.cn**